# **<sup>®</sup>MEXAL <sup>®</sup>PASSCOM**

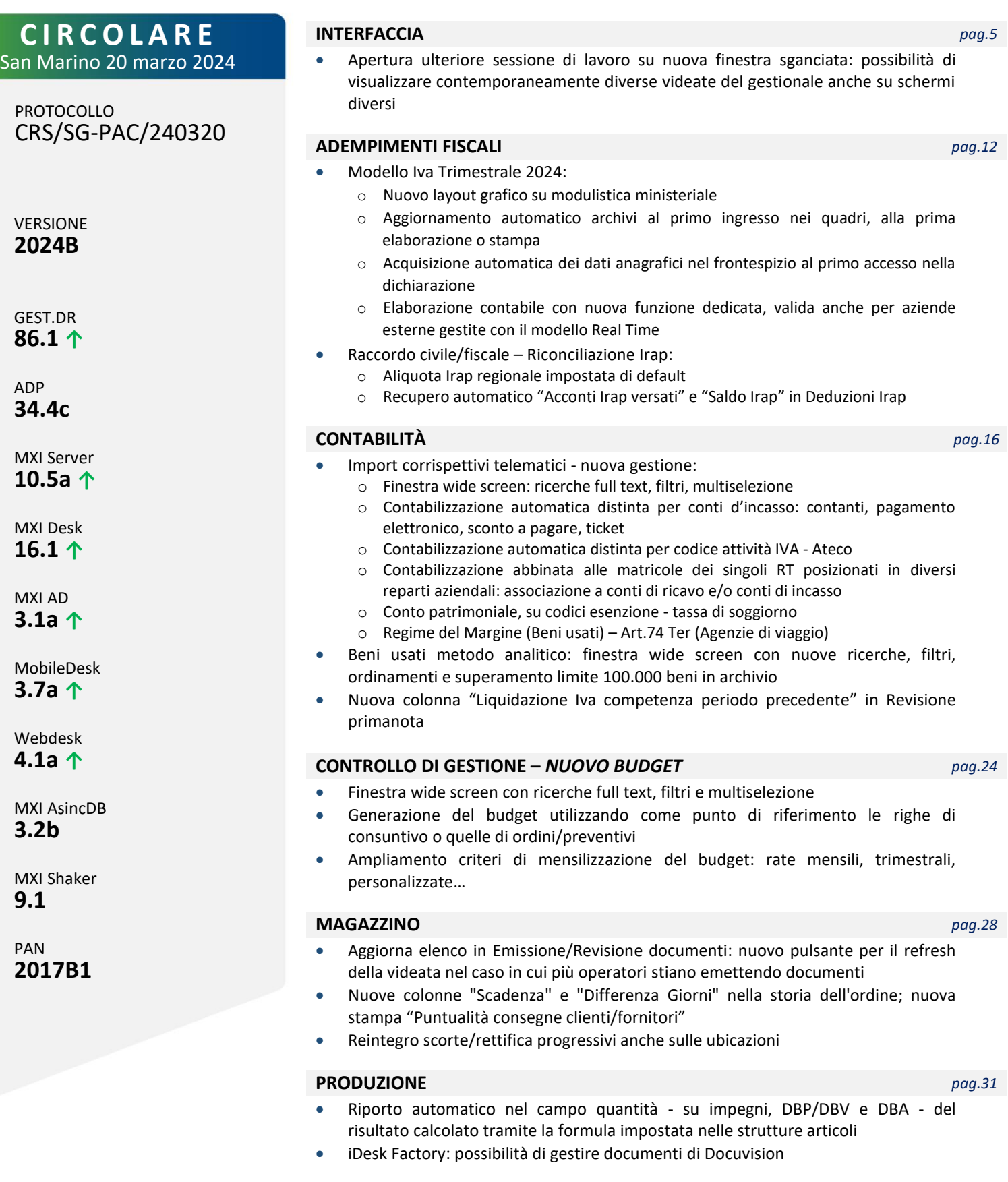

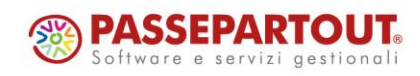

### **FRAMEWORK** *pag.32*

- Nuovo pulsante "Aggiorna elenco" in Amministrazione utenti
- WebDesk: abilitazione menu "App Passbuilder" per installare e/o aggiornare le app
	- Supporto nuove piattaforme operative MacOS Sonoma 14.x e iOS iPad 17.x

### **STAMPE GRAFICHE - Nuovo Layout** *pag.33*

- Scheda Cespite
- Ratei e Risconti
- Parcellazione studio: Stampa prestazioni clienti, Elenco dettagliato notule/parcelle standard e per responsabile, Lista versamento ritenute
- Nuove stampe Conto Economico Riclassificato
- Movimenti Lotto

### *ALTRE IMPLEMENTAZIONI E MIGLIORIE pag.38*

### *DISMISSIONE SISTEMI OPERATIVI OBSOLETI*

*Come già comunicato nella circolare del 26 settembre 2023, a partire da aprile 2024 non saranno più supportati i sistemi operativi Windows 8 e 8.1 (aggiungendosi a Windows 7 più che obsoleto). Dette piattaforme non garantiscono più la sicurezza informatica anche se adottate solo per il client.*

![](_page_1_Picture_16.jpeg)

Centro Direzionale- via Consiglio dei Sessanta 99 47891 Dogana (RSM) Codice Operatore Economico SM03473– Iscrizione Registro Società n°6210 del 6 agosto 2010 Capitale Sociale € 2.800.000 i.v.

tel. 0549 978011 Fax 0549 978005 | www.passepartout.net - info@passepartout.sm

# **<sup>®</sup>MEXAL</mark> ®PASSCOM**

### **CALENDARIO DI PUBBLICAZIONE DELLA VERSIONE**

![](_page_2_Picture_130.jpeg)

## **AGGIORNAMENTI ARCHIVI RICHIESTI**

![](_page_2_Picture_131.jpeg)

![](_page_2_Picture_5.jpeg)

Centro Direzionale- via Consiglio dei Sessanta 99 47891 Dogana (RSM) Codice Operatore Economico SM03473– Iscrizione Registro Società n°6210 del 6 agosto 2010 Capitale Sociale € 2.800.000 i.v.

# **BIMEXAL ®PASSCOM**

## **NOTE IMPORTANTI SULL'AGGIORNAMENTO**

### **NUOVA VERSIONE PIANO DEI CONTI PASSEPARTOUT**

È stata rilasciata la versione 206 del raggruppamento 80, da questa versione sono stati creati i seguenti conti:

**737.00065 IVA DA ADEGUAMENTO ISA INDEDUCIBILE:** il conto serve per contabilizzare, nell'esercizio successivo al periodo d'imposta in cui si effettua la dichiarazione dei redditi, il valore dell'adeguamento ISA per quanto concerne l'IVA. Il conto classificato in B14 di conto economico risulta indeducibile dalle imposte dirette e dall'Irap. Contabilmente, la sua contropartita risulta essere la banca c/c o la cassa se la maggior IVA è stata effettivamente pagata, diversamente se la maggior IVA è stata compensata con altro credito IVA esistente allora in avere risulterà il conto Erario c/IVA o altro conto di credito (Inps, Inail, ecc).

In sintesi, SRL con periodo d'imposta 01/01/23 – 31/12/23, la dichiarazione dei redditi si presenta a luglio 2024, in tale periodo viene ravvisata una maggior imposta IVA scaturente da adeguamento, contabilmente la rilevazione avverrà a luglio 2024.

**750.00005 IMPOSTE DA ADEGUAMENTO ISA MAGGIORAZIONE:** il conto serve per contabilizzare, nell'esercizio successivo al periodo d'imposta in cui si effettua la dichiarazione dei redditi, il valore dell'adeguamento ISA per quanto concerne le imposte dirette e l'IRAP. Il conto classificato in E20b di conto economico risulta indeducibile. Contabilmente, la sua contropartita risulta essere il conto 415.00030 Erario c/imposte da adeguamento ISA.

**415.00030 ERARIO C/IMPOSTE DA ADEGUAMENTO ISA:** il conto, classificato in D12A di Stato patrimoniale, è la contropartita del conto precedente e serve, quindi, nell'esercizio in cui si presenta la dichiarazione dei redditi, per contabilizzare le maggiori imposte dirette e Irap per adeguamento ISA.

### **SUPPORTO NUOVE PIATTAFORME OPERATIVE**

Da questa versione, i vari prodotti del gestionale Passepartout e tutte le loro componenti supportano le seguenti nuove piattaforme sistemistiche:

- MacOS Sonoma 14.x e con versioni minime 14.3 e Safari 17.3;
- iOS iPad 17.x con versione (versione minima 17.3).

Sulle suddette, non devono essere utilizzate versioni gestionali inferiori alla 2024B, in quanto quest'ultima rappresenta la versione minima dove completata la portabilità delle componenti, per il controllo qualità e l'assistenza.

### **DISMISSIONE PIATTAFORME OPERATIVE**

Da questa versione, i vari prodotti del gestionale Passepartout e tutte le loro componenti non supportano più le seguenti nuove piattaforme sistemistiche:

- MacOS Monterey 12.x;
- iOS 15.x.

![](_page_3_Picture_17.jpeg)

![](_page_4_Picture_0.jpeg)

## **PRINCIPALI IMPLEMENTAZIONI**

### **Sessioni iDesk sganciabili**

#### **CARATTERISTICHE OPERATIVE GENERALI**

Questa versione presenta una nuova funzionalità che consente di sganciare i tab delle sessioni iDesk dalla cornice principale, rendendole finestre indipendenti. Tale funzionalità risulta particolarmente utile in caso di più schermi indipendenti.

Le nuove sessioni nascono sempre "agganciate", termine col quale definiremo la modalità standard in cui risultano all'interno della cornice principale. Per sganciarle, si può agire in diversi modi.

Uno è rappresentato dalla nuova icona che compare nell'identificazione del singolo tab, la cosiddetta linguetta, a fianco del simbolo X per la chiusura lavoro: un'icona a forma di riquadri sovrapposti  $\Box$ .

![](_page_4_Picture_7.jpeg)

Cliccando su tale icona, la sessione si stacca fisicamente come finestra e, in quanto tale, visibile separatamente anche nella task bar di Windows. Inizialmente, la finestra della sessione si stacca mantenendo la stessa dimensione ma con l'origine della cornice spostata verso il basso e a destra. La finestra sganciata possiede la sua barra di stato e, rispetto all'originale, logicamente non prevede la barra dei tab.

Nell'immagine sopra di esempio, dei 3 tab originali è stato staccato il primo su menu "Anagrafica piano dei conti". L'immagine mostra la sovrapposizione delle finestre per risaltare la separazione tra le due finestre. La sessione attiva è quella staccata e l'operatore può trascinare o ridimensionare la finestra sganciata a propria

![](_page_4_Picture_113.jpeg)

S'evidenzia che manca la tradizionale barra dei tab perché, appunto, abbiamo una sessione sganciata ed indipendente.

![](_page_4_Picture_12.jpeg)

# ▩▮ଆ⊐▓◢ਪ **®PASSCOM**

Nella cornice principale, il tab sganciato si contraddistingue per due caratteristiche principali. Una è la differente icona presente nella barra del tab, a fianco della X di chiusura, che diviene a forma di due riquadri concentrici:  $\Box$ .

![](_page_5_Picture_191.jpeg)

L'altro è il contenuto della finestra che, se non presenti altre sessioni non sganciate selezionate oltre allo sfondo, mostra una palese dicitura di riferimento per la sessione sganciata.

![](_page_5_Figure_4.jpeg)

Come suddetto, quando una sessione risulta staccata ovvero sganciata su finestra indipendente, può essere ridimensionata a discrezione dell'utente, passare a schermo interno e tornare a dimensione ridotta e naturalmente, può anche rientrare nella cornice originale. Una modalità per riagganciarla risulta cliccare sull'icona a forma di riquadri concentrici sulla cornice principale  $\Box$ .

Vi sono altre modalità per tale operazione di rientro che, tecnicamente, definiamo di riaggancio, descritte a seguire nei relativi paragrafi delle operatività.

### **SALVATAGGIO POSIZIONE PER SGANCIAMENTO E RIAGGANCIO**

Una volta sganciato un tab la primissima volta, come suddetto, la sua finestra indipendente si può dimensionare a discrezione dell'operatore, compreso lo stesso schermo intero. Una volta rientrato nuovamente nella cornice principale, viene memorizzata l'ultima dimensione salvata in ordine posizionale del tab affinché, al prossimo sganciamento, si riapra con la stessa posizione. Per ordine posizionale, letteralmente, s'intende proprio il progressivo ordinale di posizione dei tab, indipendentemente dal contesto del gestionale: primo, secondo, terzo etc. all'interno di una cornice iDesk originale.

Ad esempio, assumiamo tre tab agganciati: primo su "Apertura azienda", secondo su "Anagrafica articoli", terzo su "Emissione revisione documenti". Si sgancia il primo e lo si porta a schermo intero; si sgancia il secondo e lo si lascia con una certa dimensione "X" non a schermo intero; si sgancia il terzo e lo si porta a schermo intero.

Poi i due tab rientrano, infine si chiude l'intera cornice con fine lavoro. Successivamente, si riapre l'iDesk dalla stessa installazione client. La cornice nasce default col primo tab agganciato, s'apre un menu qualsiasi, senza legami con quelli della tornata precedente, ad esempio "Anagrafica piano dei conti". Poi si apre un secondo tab su "Immissione primanota" ed un terzo su "Revisione primanota". A questo punto, si sganciano mano a mano i tre tab ed il risultato è che, allo sganciamento: il primo si stacca a schermo intero, il secondo a dimensione "X", il terzo a schermo intero. A conferma che, lo sganciamento apre la finestra indipendente su posizione memorizzata all'ultimo salvataggio ordinale del tab, senza legami col menu aperto. Aprendo in tale circostanza un quarto tab su menu qualsiasi, sganciandolo su dimensione "Y", poi chiudendo con fine lavoro e riaprendo ancora un quarto tab su menu qualsiasi, allo sganciamento, esso s'apre su dimensione "Y".

#### **APERTURA NUOVO TERMINALE IDESK SEMPRE AGGANCIATO**

Il primo terminale che avvia una cornice iDesk parte sempre agganciato. Questo requisito s'applica sempre, a partire dal caso più tradizionale di lancio tramite iDeskmanager. Pertanto, anche se una cornice aveva uno o più tab sganciati che eseguono fine lavoro (da menu oppure anche terminati ad esempio dall'amministratore MxServer), alla successiva riapertura, il primo terminale della nuova cornice nasce sempre agganciato. Ciò vale anche per altri particolari contesti di lancio iDesk, tra cui:

- Accesso remoto da Passcom a Mexal
- Terminali attivabili da YouPass come Freestudio e iDesk del partner.

Anche di tali terminali particolari, memorizza l'ultima posizione per tab ordinale da riproporre ad ogni sganciamento, considerando che alcuni sono a singolo tab, es. l'accesso remoto.

Inoltre, anche i riavvii automatici della procedura riaprono il nuovo terminale sempre come default agganciato.

![](_page_5_Picture_17.jpeg)

# **®MEXAL ®PASSCOM**

### **FINE LAVORO**

Il fine lavoro da interfaccia può avvenire anche da sessioni sganciate. In particolare:

- Menu Aziende / Fine lavoro;
- Ctrl+F;
- Alt+F4;
- Icona "X" della finestra in alto a destra;
- Voce "Chiudi" dal menu di sistema in alto a sinistra.

Tutte queste funzionalità sono le medesime già note tradizionalmente per realizzare il fine lavoro dall'interfaccia client iDesk, con la differenza che risultano fruibili anche da una finestra di sessione sganciata. Nel caso di più tab presenti per iDesk, la conferma di fine lavoro procede come tradizionalmente, cioè consente di terminare solo la corrente oppure anche tutte le altre. In altre parole, una sessione sganciata può richiedere unilateralmente anche la chiusura dei tab rimasti agganciati, e viceversa.

### **SGANCIAMENTO E RIAGGANCIO TRAMITE DRAG & DROP**

Una modalità per sganciare e riagganciare sessioni consiste nel cosiddetto drag & drop.

Il trascinamento per sganciare avviene puntando il mouse sul tab nella cornice originale, trascinando letteralmente la finestra per staccarla e rilasciando il mouse nella posizione desiderata.

Il riaggancio avviene puntando il mouse sulla barra del titolo della finestra sganciata e rilasciandolo quando il bordo della finestra stessa si trova orizzontalmente. L'area di drop s'attiva automaticamente ed assume il colore leggero di sfondo: rilasciando il mouse, la finestra sganciata ritorna nella cornice originale e automaticamente nel proprio tab originale.

*NOTA BENE: l'ordine posizionale del tab rimane immutato. Tuttavia, si precisa che, in caso di chiusura di una sessione precedente come ordine, al riaggancio scala di posizione.*

Ad esempio, date tre sessioni: prima "Apertura Azienda", seconda "Immissione primanota", terza "Revisione primanota". Si sgancia la seconda e poi si esegue fine lavoro della prima. Riagganciando "Immissione primanota", automaticamente rientra nella cornice originale in prima posizione.

![](_page_6_Picture_139.jpeg)

![](_page_6_Picture_16.jpeg)

Centro Direzionale- via Consiglio dei Sessanta 99 47891 Dogana (RSM) Codice Operatore Economico SM03473 – Iscrizione Registro Società n°6210 del 6 agosto 2010 Capitale Sociale € 2.800.000 i.v. tel. 0549 978011 Fax 0549 978005 | www.passepartout.net - info@passepartout.sm

![](_page_7_Picture_0.jpeg)

#### **MENU DI SISTEMA DELL'APPLICAZIONE**

La finestra iDesk prevede funzioni anche tramite il menu di sistema, in alto a sinistra. Sulla cornice principale, consente una funzione di sganciamento "broadcast" di tutte le sessioni contemporaneamente.

![](_page_7_Picture_88.jpeg)

Se almeno un tab risulta già sganciato, allora compaiono altre due voci:

![](_page_7_Picture_89.jpeg)

Oltre alla funzione inversa che riaggancia tutte le sessioni contemporaneamente, compare anche la voce con lista di tutti i tab attivi su finestre sganciate. Ad esempio:

![](_page_7_Picture_90.jpeg)

Le sessioni in questa lista sono quelle effettivamente tutte quelle sganciate, che siano una o più. Cliccando su una di tali istanze, il focus si porta automaticamente sulla relativa sessione sganciata, che subentra in primo piano.

Si precisa che le voci di sganciamento e riaggancio "broadcast", cioè di tutte le sessioni, in un senso e nell'altro, agiscono in modo incondizionato. Ad esempio, se si clicca su sgancia tutte e l'iDesk possiede già sessioni sganciate, esse rimarranno tali e si sganceranno le altre. Analogamente, in caso di click su aggancio broadcast, sessioni già agganciate rimarranno tali.

Un terzo ed ultimo caso è quello dove la cornice presenta solo sessioni sganciate. Caso in cui, oltre alla relativa lista, compare solo la voce di riaggancio:

![](_page_7_Picture_91.jpeg)

![](_page_7_Picture_12.jpeg)

![](_page_8_Picture_0.jpeg)

Passepartout Mexal - Utente DARA - Anagrafica piano dei conti  $\Box$  Finestre sessioni sganciate  $\overline{\phantom{a}}$  Immissione primanota Revisione primanota  $\Box$  Aggancia finestra  $\Box$ Emissione/revisione documenti  $\vec{m}$  Ripristina Sposta Ridimension Riduci a icona  $\Box$  Ingrandisci Piano dei con  $ALT + F4$ **Chiudi**  $\mathbf{x}$ 

Il menu di sistema risulta attivo anche sulle singole finestre sganciate. Ecco un esempio:

In questo caso, su un totale di 4 sessioni sganciate, quella su "Anagrafica piano dei conti" mostra la lista di tutte le altre, cioè del totale meno sé stessa, con lo stesso funzionamento descritto per la lista globale sulla cornice originale: cliccando su una di quelle, il fuoco si porta automaticamente su essa e la finestra subentra in primo piano.

Se sganciata una sola sessione nell'iDesk, il suo menu di sistema non riporta alcuna lista perché non ve ne sono altre su cui posizionarsi eccetto sé stessa.

![](_page_8_Picture_5.jpeg)

Inoltre, ogni sessione sganciata possiede la voce di riaggancio finestra che agisce singolarmente su sé stessa.

#### **TASTI FUNZIONE PER SGANCIARE E RIAGGANCIARE SESSIONI**

Azioni sulla singola sessione:

- Ctrl+Alt+S sgancia;
- Ctrl+Alt+A riaggancia. Tale combinazione sortisce effetto anche sul tab "vuoto" nella cornice principale, corrispondente alla sessione sganciata, dove rimasto con lo sfondo Passepartout e la dicitura "Sessione attiva su finestra indipendente.

Azioni broadcast, cioè con effetto su tutte le sessioni:

- Ctrl+Shift+Alt+S sgancia;
- Ctrl+Shift+Alt+A aggancia.

Entrambe le azioni broadcast possono avvenire sia sulla cornice principale – compreso tab "vuoto" sopra menzionato – sia sulla singola finestra sganciata. Esse, come già le voci nel menu di sistema, agiscono in modo incondizionato in base al senso. Ad esempio, combinazione sgancia tutte e l'iDesk possiede già sessioni sganciate, frattanto esse rimarranno tali e si sganceranno le altre. Analogamente in combinazione aggancia tutte, sessioni già agganciate rimarranno tali.

![](_page_8_Picture_15.jpeg)

![](_page_9_Picture_0.jpeg)

#### **GESTIONE FOCUS E SWITCH TRA SESSIONI**

Lo sganciamento d'una sessione porta sempre in primo piano la nuova finestra indipendente col focus attivo, su qualunque posizione, schermo intero compreso. Anziché lasciare l'area vuota della finestra principale, il tab sulla cornice originale, cioè la "linguetta", diverrà il primo verso destra tra le sessioni rimaste agganciate. La sessione attiva è comunque quella nella finestra sganciata. Ecco un caso nell'immagine seguente:

![](_page_9_Picture_187.jpeg)

Questa videata d'esempio è frutto d'uno sganciamento del secondo tab "Immissione primanota", col primo ed il quarto agganciati, il terzo già sganciato. Procedendo da sinistra a destra rispetto a quello mirato dell'azione, il primo tab agganciato risulta il quarto, "Emissione differita documenti", e così su esso la linguetta si vede spostata. Ma ciò non rappresenta un problema in quanto, come già precisato in precedenza, il vero tab attivo come focus, è quello appena sganciato, con la finestra indipendente in primo piano, ovvero "Immissione primanota".

Ciò implica che le azioni di switch tab, cioè il passaggio da un tab all'altro, storicamente gestito con le combinazioni Ctrl+Tab a destra e Ctrl+Shift+Tab a sinistra, agiscono coerentemente con la vera sessione in primo piano. Frattanto, nel caso suddetto, Ctrl+Tab sposta il fuoco sulla sessione attiva di "Revisione primanota", cioè la sessione immediatamente a destra di "Immissione primanota". Analogamente, un Ctrl+Shift+Tab sposta il fuoco su "Anagrafica piano dei conti", ovvero la sessione immediatamente a sinistra di "Immissione primanota". Si rammenta che la progressione dei tab non risulta circolare: cerca il primo non agganciato verso destra e, non trovandone alcuno, cerca verso sinistra.

Per ulteriori dettagli circa la gestione di fuoco e switch tra i tab, consultare direttamente il manuale al seguente riferimento: sezione "Nozioni Generali", modulo "Componente Client", capitolo "Sessioni iDesk sganciabili", paragrafo "Gestione focus e switch tra sessioni".

#### **APERTURA NUOVE SESSIONI MDI**

La nuova gestione consente ora ulteriori modalità per aprire sessioni duplicate MDI. Elenchiamole tutte, evidenziando quelle nuove.

- Icona a forma di "+" all'estremità destra dei tab nella cornice principale: apre una nuova sessione agganciata generica su mx00, senza specifico menu;
- Ctrl+F10 da qualunque sessione attiva: apre una nuova sessione agganciata generica su mx00;
- Ctrl+click dx su specifico menu da qualunque sessione attiva: apre una nuova sessione agganciata sullo specifico menu.

Nuove combinazioni:

- Ctrl+Alt+F10 da qualunque sessione attiva: apre una nuova sessione sganciata generica su mx00;
- Ctrl+Alt+click dx su specifico menu da qualunque sessione attiva: apre una nuova sessione sganciata sullo specifico menu.

#### **FINESTRE TASK BAR, PROCESSO ED AZIONI SULLE SESSIONI "VUOTE" DELLA CORNICE ORIGINALE**

Le sessioni sganciate fanno sempre capo ad un singolo processo mxdesk.exe.

Nella task bar (barra delle applicazioni) di Windows, dato un numero di N sessioni complessive di cui X sganciate, si hanno sempre X+1 task visibili. Di cui la prima corrisponde alla cornice originale, che si vedrà sempre anche sganciando tutte le sessioni, mentre le altre corrispondono ciascuna ad ogni sessione sganciata. Le azioni di switch tra i tab escludono sempre le sessioni "vuote" corrispondenti alle sessioni sganciate, dove rimasto con lo sfondo Passepartout e la dicitura "Sessione attiva su finestra indipendente. Queste sessioni si possono puntare solo manualmente col mouse. Inoltre, tali sessioni non accettano alcun comando effettivo esclusi gli input di fine lavoro o gli switch di tab. Inoltre, Ctrl+F10 non sortisce effetto, diversamente dalla duplicazione con l'icona "+".

![](_page_9_Picture_18.jpeg)

![](_page_10_Picture_0.jpeg)

### **SOSPENSIONE E RICONNESSIONE**

A fronte di una sospensione che implica il riavvio iDesk, le sessioni si riconnettono esattamente nella modalità con cui sospese, quindi rispettivamente agganciate o sganciate, in visualizzazione normale o schermo intero.

#### **FINESTRE MODALI**

Le finestre ad input modale, come i messaggi dall'Amministrazione di MxServer, rimangono globali solo per la cornice principale e per le sessioni agganciate, mentre ogni sessione sganciata prevede l'input modale specifico per la propria finestra.

In altre parole, un messaggio diretto ad una sessione agganciata non blocca più l'input di quelle sganciate. Attenzione dunque a non riagganciare queste ultime con la modale ancora visibile perché, riagganciandosi, sarebbero bloccate dall'input modale anch'esse.

L'unica eccezione riguarda la finestra di riconnessione automatica. Quando presente, le finestre di sessioni sganciate bloccano l'input, mentre la modale si pone sempre sulla cornice originale, che la sessione sospesa fosse o meno sganciata. Quando si sospende una sessione sganciata, la relativa finestra si chiude subito.

![](_page_10_Picture_7.jpeg)

# **®MEXAL <sup>®</sup>PASSCOM**

### **Modello IVA Trimestrale**

È abilitata la gestione completa del Modello IVA Trimestrale 2024.

![](_page_11_Picture_90.jpeg)

Il modello non risulta variato rispetto allo scorso anno, tuttavia sono state apportate alcune modifiche operative di seguito descritte:

1. La gestione del Modello IVA TR è stata ristrutturata estendendo anche a questo modello la **gestione dei quadri in formato grafico** su modulistica ministeriale:

![](_page_11_Picture_91.jpeg)

2. Anche per questo modello è stata introdotta una fase di **aggiornamento archivi, che avviene automaticamente** al primo ingresso in immissione/revisione oppure al lancio della nuova funzione di Elaborazione. Dalle istanze dell'anno precedente sono recuperati i dati per controllare gli utilizzi dei crediti; tali dati sono salvati nella nuova sezione CONTROLLO UTILIZZO CREDITI - INFORMAZIONI SU VISTO DI CONFORMITA' - DATI ANNO PRECEDENTE che si trova in calce al frontespizio:

![](_page_11_Picture_92.jpeg)

![](_page_11_Picture_9.jpeg)

![](_page_12_Picture_0.jpeg)

L'informazione sulla presenza del visto di conformità è riportata nel quadro TD subito dopo il rigo TD8 in cui si compila il visto per il modello corrente:

![](_page_12_Picture_125.jpeg)

- 3. Al primo ingresso in un nuovo modello, **i dati anagrafici sono automaticamente importati dall'anagrafica azienda**. L'avvenuta importazione compila il nuovo campo "Data ultimo import dai anagrafici" inserito all'interno del Frontespizio; con la data compilata l'import automatico non si verifica più e in questo modo eventuali modifiche apportate dall'utente sono mantenute. All'interno del medesimo quadro è ancora presente il pulsante F5-Import dati anagrafici, che dovrà essere utilizzato per aggiornare i dati qualora si sia modificata l'anagrafica azienda in un momento successivo; anche questo tipo di import aggiorna la data nel nuovo campo "Data ultimo import dai anagrafici" che sarà azzerata nell'aggiornamento archivi del prossimo anno.
- 4. Da quest'anno, l'elaborazione dei dati contabili non si effettua più dentro il modello, ma dalla **nuova funzione "Fiscali – IVA – Modello IVA trimestrale – Elaborazione modello iva trimestrale"**. In questo modo l'elaborazione può essere eseguita anche da azienda STD e anche per aziende esterne gestite con il modello Real Time (Sol. 32968).

#### **ELABORAZIONE MODELLO IVA TRIMESTRALE**

La nuova funzione "**Elaborazione modello iva trimestrale"** richiede l'indicazione del trimestre da elaborare ed è possibile scegliere se stampare i dati elaborati e se farlo con o senza dettaglio delle operazioni:

![](_page_12_Picture_126.jpeg)

Dopo aver elaborato, accedendo alla funzione di "Immissione/revisione mod.IVA trimestrale" è attivo il pulsante **Import dati elaborazione contabile [F5]** attraverso il quale si effettua l'import nei quadri TA/TB/TC:

![](_page_12_Picture_127.jpeg)

Dopo aver effettuato l'importazione, il pulsante si disattiva.

![](_page_12_Picture_11.jpeg)

# **®MEXAL ®PASSCOM**

Nelle **aziende articolo 36** (sia dall'azienda Madre che dalla sottoazienda Generale), la funzione di elaborazione ricorda che, SOLO se il presupposto dell'istanza è l'aliquota media, occorre preventivamente accedere al quadro TD per attivare la multiattività e indicare l'azienda o sottoazienda prevalente:

![](_page_13_Picture_95.jpeg)

Si ricorda infatti che questo modello non contempla la gestione delle attività separate, pertanto i dati dell'istanza devono includere tutte le attività sommate tra loro. Se però il presupposto dell'istanza è l'aliquota media, questa deve essere calcolata solo sui dati dell'attività prevalente.

Nelle aziende art.36, la stampa dei dati elaborati può essere eseguita in tre modalità:

**Riepilogo**: viene generata un'unica stampa con i dati di tutte le attività sommate;

**Riepilogo e Prevalente**: viene generata la stampa con i dati di tutte le attività sommate e a seguire i dati della sola sottoazienda prevalente (se indicata nel quadro TD);

**Riepilogo e Sottoaziende**: viene generata la stampa con i dati di tutte le attività sommate e a seguire i dati divisi per attività iva.

![](_page_13_Picture_96.jpeg)

Inoltre in queste aziende, quando si effettuerà l'import dalla funzione "Immissione/revisione", è possibile stampare nuovamente l'elaborato scegliendo tra le stesse tre opzioni

![](_page_13_Picture_10.jpeg)

![](_page_14_Picture_0.jpeg)

### **Riconciliazione Irap: Aliquota Irap regionale impostata di default**

Da questa versione, il programma imposta in automatico l'aliquota standard della regione d'appartenenza dell'azienda (Sol. 72290). In precedenza veniva proposta sempre l'aliquota al 3,90% e l'utente doveva selezionare l'aliquota corretta dal tasto [Aliquota Irap azienda anno corrente].

Di conseguenza il tasto [Aliquota Irap azienda anno corrente] dovrà essere utilizzato solamente nei casi per i quali l'azienda non utilizzi l'aliquota standard regionale bensì aliquote particolari diverse dallo standard. Esempio: azienda localizzata in Puglia dove l'aliquota standard regionale è il 4,82%, il programma riporta l'aliquota suddetta in luogo del 3,90% impostato nel menù Tabelle -Aliquote Ires/Irap del Raccordo civile/fiscale.

![](_page_14_Picture_145.jpeg)

![](_page_14_Figure_5.jpeg)

### **Riconciliazione Irap: Recupero "acconti e saldo Irap" in Deduzioni Irap**

Da questa versione, vengono recuperati in automatico, nel menù Deduzioni Irap da Ires/Irpef, sia il saldo Irap che gli acconti versati al fine del calcolo delle deduzioni in parola.

Fino all'ultima campagna redditi occorreva attendere la prima versione redditi di metà aprile per la compilazione automatica. La lettura avviene dalle deleghe F24 relative al saldo ed agli acconti Irap versati/compensati (codici tributo 3800, 3812, 3813).

![](_page_14_Picture_146.jpeg)

![](_page_14_Picture_10.jpeg)

Centro Direzionale- via Consiglio dei Sessanta 99 47891 Dogana (RSM) Codice Operatore Economico SM03473 – Iscrizione Registro Società n°6210 del 6 agosto 2010 Capitale Sociale € 2.800.000 i.v. tel. 0549 978011 Fax 0549 978005 | www.passepartout.net - info@passepartout.sm

![](_page_15_Picture_0.jpeg)

### **Rivisitazione Import Corrispettivi RT**

Con questa versione sono state implementate numerose funzionalità al fine di consentire la contabilizzazione di corrispettivi RT aventi caratteristiche diverse. In particolare ora la funzione consente:

- l'import di file Xml che presentano al proprio interno più codici Ateco, attraverso la codifica del Dispositivo RT (Sol. 64330, 61872);
- la suddivisione automatica degli importi incassati sui vari conti di incasso, in funzione dei "Tag" presenti nel file Xml (Sol. 68684, 65534, 64275);
- l'import di corrispettivi RT nel caso in cui si gestisca il Regime del Margine (Sol. 70060);
- l'import di corrispettivi RT nel caso in cui si gestisca l'Art.74 Ter (Agenzie di viaggi);
- di definire contropartite patrimoniali;
	- la possibilità di attribuire ad ogni "Anagrafica dispositivo RT":
	- o più codici Ateco,
		- o un conto di ricavo e conti di incasso dedicati legati ai Tag del file Xml (Sol. 64336, 59565),
		- o la codifica di particolarità che consentano di personalizzare le contropartite delle varie aliquote/nature per ogni dispositivo,
		- o la suddivisione manuale su più conti di ricavo per ogni aliquota,
	- o l'utilizzo di più conti di ricavo anche nel caso in cui si gestiscano i corrispettivi ventilati (definizione del mastro 807.????? in Azienda – Parametri di base – Conti automatici).

### **FINESTRA CONTENENTE L'ELENCO DEI CORRISPETTIVI**

La videata contenente l'elenco dei corrispettivi RT è stata rivista consentendo di visualizzare ulteriori informazioni contenute all'interno del singolo corrispettivo giornaliero (Sol. 64638).

![](_page_15_Picture_169.jpeg)

Rispetto alla gestione precedente ora vengono elencati i soli corrispettivi importabili nell'azienda. Per ogni corrispettivo viene visualizzato oltre all'importo totale, l'imposta, la presenza di eventuali codici natura, eventuali ticket o importi non riscossi.

Particolare attenzione richiede la colonna "Stato" che evidenzia, tramite un "pallino rosso", la necessità di definire, nei "Parametri documento import primanota" l'eventuale suddivisione di "conti di incasso" oppure di "conti di ricavo".

![](_page_15_Picture_19.jpeg)

![](_page_16_Picture_0.jpeg)

Il "pallino verde" evidenzia invece i corrispettivi per i quali sono stati definiti i "Parametri del documento" e che quindi possono essere contabilizzati.

*Attenzione: al momento i parametri non vengono memorizzati. Uscendo dalla funzione il programma ne evidenzia, attraverso un apposito messaggio, la presenza al fine di contabilizzare i corrispettivi evidenziati da un pallino verde.*

Nella parte bassa della videata vengono evidenziati eventuali documenti "incongruenti" rispetto all'azienda utilizzata attraverso la seguente segnalazione: <sup>A</sup> Numero documenti non importabili: 2<sub>.</sub> Tramite il pulsante Non **importabili [Ctrl+Shift+F6]** è possibile visualizzarli nel dettaglio:

![](_page_16_Picture_125.jpeg)

#### **TABELLE GENERALI IMPORT - CONTI CORRISPETTIVI/INCASSO**

All'interno di questa videata è ora possibile decidere se suddividere i conti di incasso in base ai Tag definiti nel file XML.

![](_page_16_Picture_126.jpeg)

Questa suddivisione è possibile automaticamente per i soli file che al proprio interno non riportano più codici Ateco. In caso contrario l'importo suddiviso per le varie contropartite di incasso non è totalizzato per singola attività.

Il programma si limita a contabilizzare, per singola attività, l'importo sul "Conto di incasso Generale". È comunque consentita una suddivisione manuale e analitica degli importi incassati direttamente attraverso il pulsante **Parametri documento import primanota [Ctrl+Shift+F4].**

*Attenzione: la rilevazione dell'incasso tramite ticket non ne effettua lo scorporo automatico. In attesa di una "Gestione dedicata" la variazione è a carico dell'utente.*

*Nota bene: solo nel caso in cui sia stato selezionato il collegamento ai conti di incasso del file Xml, in corrispondenza del campo "Sconto a pagare" viene accettato un conto di natura economica.*

![](_page_16_Picture_12.jpeg)

![](_page_17_Picture_0.jpeg)

### **TABELLE GENERALI IMPORT – ALIQUOTE/NATURE/CODICI IVA**

Le aziende che gestiscono il Regime del Margine o l'Art.74 ter (Agenzie viaggi) possono ora attivare il Parametro corrispettivi "Import corrispettivi RT".

La funzione ora consente di associare alla natura "N5" il codice esenzione dedicato a seconda del regime gestito e di contabilizzarlo utilizzando un conto "Corrispettivo lordo".

![](_page_17_Picture_118.jpeg)

La registrazione contabile generata a fronte di un corrispettivo che movimenta un codice legato ai beni usati, consente di richiamare l'archivio dei beni usati per inserire il relativo movimento di vendita La funzione consente inoltre di poter associare:

- ai codici natura anche conti di tipo Patrimoniale, ad esempio per la rilevazione della Tassa di soggiorno (Sol. 65895);
- all'aliquota ".00", tipica della ventilazione, il conto di corrispettivo lordo desiderato, a condizione che in **Aziende – Parametri di base – Conti automatici** sia stato definito il mastro (es. 807.?????).

*Importante: si ricorda che nell'Anagrafica del dispositivo RT sarà possibile personalizzare anche un'eventuale suddivisione manuale su più conti "corrispettivi lordi".*

#### **ANAGRAFICA DISPOSITIVI RT**

La funzione è stata rivisitata e la videata che appare, richiamandola, è la seguente:

![](_page_17_Picture_119.jpeg)

La dimensione del dispositivo è stata ridotta a 11 caratteri, come da specifiche dei Registratori Telematici.

![](_page_17_Picture_13.jpeg)

![](_page_18_Picture_0.jpeg)

Attraverso questa funzione è possibile codificare i dispositivi gestiti e definirne le relative loro caratteristiche:

![](_page_18_Picture_54.jpeg)

È inoltre possibile definire delle "**Particolarità per dispositivo**" oppure delle "**Particolarità per dispositivo/codice attività**" per suddividere manualmente su più conti di ricavo l'importo assoggettato ad una o più aliquote iva.

![](_page_18_Picture_55.jpeg)

Ad esempio il dettaglio della particolarità per l'aliquota 22 è la seguente:

![](_page_18_Picture_56.jpeg)

![](_page_18_Picture_7.jpeg)

![](_page_19_Picture_0.jpeg)

### **PARAMETRI DOCUMENTO IMPORT PRIMANOTA**

Attraverso i parametri del documento è possibile dettagliare gli importi per i conti di incasso e per le contropartite manuali suddivide per aliquota specificate nelle particolarità del dispositivo.

![](_page_19_Picture_58.jpeg)

Attraverso il pulsante **Cambio aliquota sudd.manuale[F8]** è possibile compilare i dati relativi alle altre contropartite manuali:

![](_page_19_Picture_59.jpeg)

La contabilizzazione in primanota sarà simile alla seguente:

![](_page_19_Picture_60.jpeg)

![](_page_19_Picture_8.jpeg)

Centro Direzionale- via Consiglio dei Sessanta 99 47891 Dogana (RSM) Codice Operatore Economico SM03473 – Iscrizione Registro Società n°6210 del 6 agosto 2010 Capitale Sociale € 2.800.000 i.v. tel. 0549 978011 Fax 0549 978005 | www.passepartout.net - info@passepartout.sm

![](_page_20_Picture_0.jpeg)

### **Ammodernamento gestione Beni usati metodo analitico**

Con questa versione è stata completamente rivisitata e rimodernata la gestione dei beni usati con il metodo Analitico.

Tutte le finestre di immissione/revisione sono state allargate e vengono ora aperte in modalità wide, mentre tutti gli elenchi sono stati implementati con la gestione standard delle "finestre elenco dati" presenti nelle principali funzioni del programma (con le colonne ordinabili, la ricerca nell'elenco ecc.).

Nell'intervento di ristrutturazione è stata inoltre ottimizzata la gestione tecnica degli archivi in modo da avere prestazioni più efficienti laddove gli archivi dei beni usati raggiungano delle dimensioni particolarmente importanti.

Ora, entrando nella finestra principale dal menu Contabilità – Beni Usati, la finestra si presenta come segue (senza progressivo prima immagine, con gestione del progressivo nella seconda:

![](_page_20_Picture_80.jpeg)

![](_page_20_Picture_81.jpeg)

![](_page_20_Picture_8.jpeg)

Centro Direzionale- via Consiglio dei Sessanta 99 47891 Dogana (RSM)

Codice Operatore Economico SM03473 – Iscrizione Registro Società n°6210 del 6 agosto 2010 Capitale Sociale € 2.800.000 i.v.

![](_page_21_Picture_0.jpeg)

Come si può notare, nella gestione con "progressivo" non esiste più la finestra di "secondo livello" in cui venivano raggruppati tutti i beni che avevano lo stesso codice e si diversificavano per il solo progressivo. Questo è dovuto al fatto che ora, con gli strumenti disponibili sulle finestre elenco dati, tutte le ricerche, i filtri e gli ordinamenti sono pressoché istantanei e non è più necessario innescare una serie di finestre che si aprono in sequenza per aiutare l'utente nella gestione con il progressivo.

Nella finestra sopra riportata, se si digita "*bene\_1*" nel "*cerca nell'elenco*", la lista dei beni visualizzati si modifica istantaneamente come segue.

![](_page_21_Picture_70.jpeg)

### Selezionando un determinato bene, la nuova SCHEDA BENE USATO si presenta come segue:

![](_page_21_Picture_71.jpeg)

La finestra di immissione/revisione del singolo movimento del bene viene ora aperta come la seguente:

![](_page_21_Picture_72.jpeg)

![](_page_21_Picture_8.jpeg)

Centro Direzionale- via Consiglio dei Sessanta 99 47891 Dogana (RSM)

Codice Operatore Economico SM03473 – Iscrizione Registro Società n°6210 del 6 agosto 2010 Capitale Sociale € 2.800.000 i.v.

tel. 0549 978011 Fax 0549 978005 | www.passepartout.net - info@passepartout.sm

![](_page_22_Picture_0.jpeg)

Salvo qualche ottimizzazione e qualche tasto funzione modificato, l'operatività per la gestione dei beni usati analitici è rimasta sostanzialmente invariata rispetto alle versioni precedenti.

Le funzioni sopra descritte sono disponibili in tutti i punti della procedura in cui si interagisce con le funzioni dei beni usati e quindi anche dalle funzioni di "immissione/revisione primanota" e dalla funzione di "emissione/revisione documenti" di magazzino.

#### **SERVIZI – VARIAZIONI – CONTABILITÀ – BENI USATI ANALITICI – RICOSTRUZIONE DISPONIBILI**

Con la gestione del metodo Analitico, l'elenco dei beni usati che viene visualizzato in modo predefinito riporta la lista dei beni non ancora venduti e quindi ancora in possesso dell'azienda.

Per ottimizzare le prestazioni in caso di archivio particolarmente corposo, questo elenco viene costruito utilizzando un apposito indice gestito ad hoc, che viene automaticamente allineato nel corso di tutte le operazioni che si effettuano abitualmente sui beni usati (acquisti e vendite degli stessi).

A seguito di ciò, non è necessario utilizzare in modo abituale questa funzione, ma se si dovessero notare potenziali disallineamenti nella visualizzazione dell'elenco (ad esempio beni usati non venduti che non compaiono nell'elenco dei disponibili, oppure beni già venduti che risultano ancora tra quelli disponibili) potrebbe essere necessario ricostruire l'indice dei beni disponibili per ripristinare una corretta visualizzazione dell'elenco predefinito.

### **Revisione primanota: nuova colonna liquidazione iva periodo precedente**

Nel menu Contabilità – Revisione primanota è stata aggiunta in fondo la nuova colonna "Liquidazione Iva competenza periodo precedente" che permette di individuare quali registrazioni sono state marcate con la competenza Iva periodo precedente.

Attenzione, tale colonna si trova in ultima posizione quindi per visualizzarla è necessario spostarsi con le frecce o con il tasto FINE. Inoltre, ricordiamo che tramite il pulsante Configura elenco è possibile ridimensionare o spostare la colonna nella posizione che si preferisce.

![](_page_22_Picture_129.jpeg)

![](_page_22_Picture_11.jpeg)

Centro Direzionale- via Consiglio dei Sessanta 99 47891 Dogana (RSM) Codice Operatore Economico SM03473 – Iscrizione Registro Società n°6210 del 6 agosto 2010 Capitale Sociale € 2.800.000 i.v. tel. 0549 978011 Fax 0549 978005 | www.passepartout.net - info@passepartout.sm

# **®MEXAL ®PASSCOM**

 $\mathbf{r}$  and  $\mathbf{r}$  are a set of  $\mathbf{r}$  and  $\mathbf{r}$  are a set of  $\mathbf{r}$ 

### **Nuova gestione budget dal controllo di gestione aziendale**

All'interno del menù "Azienda – Controllo di gestione – Budget – Gestione budget" è ora attiva la nuova gestione budget del controllo di gestione aziendale. Entrando nel menù si apre, infatti, la lista dei budget che si sono precedentemente elaborati. I dettagli relativi alla nuova funzionalità e tutti i controlli sono disponibili nel capitolo del manuale "Azienda – Controllo di gestione – Budget – Gestione budget".

![](_page_23_Picture_179.jpeg)

### **CREAZIONE NUOVO BUDGET**

Un nuovo budget si codifica operando dal menu "Azienda – Controllo di gestione – Budget – Gestione budget" utilizzando il pulsante **Nuovo [F4].** All'interno della finestra è obbligatorio indicare:

- Codice budget codice alfanumerico ampio 8 caratteri che identifica in modo univoco il budget. Sul campo è attivo un controllo che impedisce l'inserimento di budget con lo stesso codice di un budget esistente. Ogni budget ha anche un codice revisione che viene alimentato in modo automatico ogni volta che si genera una revisione al budget esistente.
- Tipo budget campo obbligatorio in cui scegliere la tipologia di budget da elaborare fra "Per azienda", "Per commessa", "Per area" o "Per articolo". In relazione alla scelta operata su questo campo viene veicolato l'input, l'output e l'obbligatorietà dei campi della sezione "Dati propositivi budget".
- Data inizio data a partire dalla quale si desidera elaborare il budget. Sul campo è attivo un controllo che impedisce l'inserimento di una data superiore alla data di fine budget.
- Data fine data fino alla quale si desidera elaborare il budget. Sul campo è attivo un controllo che impedisce l'inserimento di una data inferiore a quella di inizio budget.
- Data aggiornamento inserita in automatico dal software riporta la data di ultimo aggiornamento del budget. Data non modificabile.
- Data creazione inserita in automatico dal software riporta la data di inserimento del budget. Data non modificabile.

![](_page_23_Picture_12.jpeg)

# **®MEXAI ®PASSCOM**

![](_page_24_Picture_174.jpeg)

All'interno della sezione "Dati propositivi budget" è possibile indicare una serie di dati per popolare in automatico le righe di budget che si genereranno. I campi sono tutti di input nel solo caso di elaborazione budget "Per azienda". In particolare:

- Numero righe permette di indicare un valore fra 1 e 120. Verranno caricate tali righe all'interno del budget. Sulle righe vengono precaricati i valori di commessa, area, articolo e mensilizzazione indicati nei campi successivi.
- Tipo analitico campo alternativo al numero righe (di input solo se non valorizzato il numero di righe) permette di caricare all'interno delle righe di budget i conti della tipologia indicata. In caso di budget per azienda sono caricati tutti i conti della tipologia scelta. In caso di budget per unità produttiva/organizzativa vengono caricate le sole righe che gestiscono quella unità produttiva e organizzativa (gestita a livello facoltativo o obbligatorio all'interno di **Unità P/O [F11]** della anagrafica del conto).
- Commessa codice commessa da indicare sulle righe di budget. Si tratta di un campo obbligatorio in caso di budget per commessa, facoltativo in caso di budget per azienda di output in tutte le altre tipologie di budget.
- Area codice area da indicare sulle righe di budget. Si tratta di un campo obbligatorio in caso di budget per area, facoltativo in caso di budget per azienda di output in tutte le altre tipologie di budget.
- Articolo codice articolo da indicare sulle righe di budget. Si tratta di un campo obbligatorio in caso di budget per articolo, facoltativo in caso di budget per azienda di output in tutte le altre tipologie di budget.
- Mensilizzazione budget criterio di mensilizzazione da inserire su tutte le righe di budget. Il criterio è stato preventivamente inserito all'interno di "Azienda – Controllo di gestione – Tabelle – Mensilizzazione budget".

Confermando con **OK [F10]** viene aperta la finestra elenco delle righe di budget, se utilizzati gli automatismi di valorizzazione, o la finestra elenco vuota in cui inserire il budget in modo manuale (Sol. 48637).

La valorizzazione delle righe di budget può avvenire in diverse modalità.

1. Manuale, utilizzando il pulsante **Nuovo [F4],** in cui vanno inseriti i seguenti campi

![](_page_24_Picture_175.jpeg)

![](_page_24_Picture_13.jpeg)

Centro Direzionale- via Consiglio dei Sessanta 99 47891 Dogana (RSM)

Codice Operatore Economico SM03473 – Iscrizione Registro Società n°6210 del 6 agosto 2010 Capitale Sociale € 2.800.000 i.v.

# **®MEXAL ®PASSCOM**

- o Data competenza propositiva è la data di inizio budget. Se la commessa viene aperta dopo la data di inizio viene forzata la data di apertura commessa. Campo obbligatorio.
- o Analitico codice conto analitico da assegnare alla riga di budget. L'analitico indicato veicola l'input/output dei campi successivi. Nei budget definiti per unità produttiva/organizzativa viene richiesto l'inserimento di un codice analitico che gestisca quella unità produttiva organizzativa; ad esempio in un budget per commessa non possono essere indicati codici analitici che abbiano una natura indiretta.
- o Commessa in caso di budget per commessa il campo è di output e riporta la commessa intestataria del budget che si sta elaborando.
- o Area in caso di budget per area il campo è di output e riporta la area intestataria del budget che si sta elaborando.
- o Articolo in caso di budget per articolo il campo è di output e riporta l'articolo intestatario del budget che si sta elaborando. (Sol. 11624)
- o Tipo movimento indicazione non obbligatoria di un tipo movimento richiamato dalla tabella "Azienda – Controllo di gestione – Tabelle – Tipi movimento".
- o Scadenza riga propositiva la data di fine budget. Se la commessa cessa prima della data di fine budget si inserisce il giorno precedente la data di cessazione della commessa.

L'input/output di tutti i campi dipende dalla tipologia di analitico indicato, la valorizzazione dei campi "Importo" e "Quantità" dipende dalla qualità dell'analitico inserito.

2. Modifica massiva – pulsante **Modifica massiva [F8]** viene eseguita la variazione massiva dei dati sulle righe selezionate.

![](_page_25_Picture_234.jpeg)

- 3. Richiamando le righe da documenti collegati pulsante **Documenti collegati [F5]** propone tutte le righe riferite a OC, PC, OF e PF opportunamente filtrati. (Sol. 11623)
- 4. Richiamando le righe di consuntivo pulsante **Caricamento righe consuntivo [F6]**. In questo modo si può elaborare un budget a partire dalle righe analitiche di consuntivo di una commessa precedentemente elaborata.

Ciascun budget può essere:

- Revisionato pulsante **Crea revisione [F6]** premuto sulla riga di un budget esistente. Permette di modificare il budget senza perderne l'originale,
- Duplicato pulsante **Duplica [Shift+F2]** sulla finestra elenco delle righe di budget. Permette la generazione di un nuovo budget traslando le righe del budget esistente di una annualità (Sol. 17352).

*Nota bene: se sono presenti budget generati con la vecchia gestione questi vengono convertiti. All'interno della vecchia gestione, in riga, non era presente la data competenza. I budget vanno riaperti e va inserita la data di competenza di riga mediante una modifica massiva.*

![](_page_25_Picture_17.jpeg)

![](_page_26_Picture_0.jpeg)

#### **GESTIONE MENSILIZZAZIONE BUDGET**

La gestione della mensilizzazione del budget non è più obbligatoria. In ciascun budget è possibile:

- Mensilizzare tutte le righe con il medesimo criterio di mensilizzazione inserito nel campo "Mensilizzazione budget" sulla finestra del nuovo inserimento.
- Mensilizzare la singola riga utilizzando la sezione "Mensilizzazione":
	- o Mensilizzazione campo che consente di richiamare uno dei criteri di mensilizzazione del budget precedentemente caricati all'interno di "Azienda – Controllo di gestione – Tabelle – Mensilizzazione budget".
	- o Periodicità campo editabile solamente se non valorizzata la mensilizzazione. Le opzioni possibili sono 12 rate mensili da data inizio budget, Rate mensili da data competenza a data scadenza, Rate trimestrali da data competenza a data scadenza, Rate semestrali da data competenza a data scadenza, Rata annuale e Personalizza.
	- o Periodi riporta in output i periodi del criterio di mensilizzazione. Si tratta di un campo di input e obbligatorio in caso di periodicità a "Personalizza".
	- o Giorno rata si tratta del giorno del mese in cui generare la rata mensilizzata.

**Mensilizzazione manuale [F5]** permette di visualizzare le rate mensilizzate.

L'intero budget mensilizzato può essere visualizzato mediante **Visualizza budget mensilizzato [Shift+F8].**

![](_page_26_Picture_125.jpeg)

![](_page_26_Picture_12.jpeg)

![](_page_27_Picture_0.jpeg)

### **Pulsante Aggiorna elenco in Emissione/revisione documenti**

Attivato il nuovo tasto "Aggiorna elenco", utile in caso di raggruppamento documenti con più utenti abilitati alla modifica/trasformazione.

La pressione del tasto aggiorna l'elenco mantenendo la posizione del focus sul documento perdendo eventuali selezioni.

![](_page_27_Picture_144.jpeg)

### **Nuove colonne "Scadenza" e "Differenza Giorni" nella storia dell'ordine**

Per le aziende che gestiscono la storia dell'ordine (parametro di magazzino "Gestione storia ordini"), al fine di verificare la puntualità delle consegne sia da fornitori che verso clienti, nei documenti che gestiscono la storia dell'ordine, sulla riga del movimento di carico/scarico viene ora visualizzata anche **la data di scadenza della riga dell'ordine** di riferimento. È inoltre stata implementata la colonna Diff. Giorni (differenza giorni di consegna) dove viene visualizzata la differenza tra la data di scadenza dell'ordine e la data di consegna effettiva e cioè la data del documento di carico/scarico.

*NOTA BENE: la data scadenza ordine viene salvata nel movimento solo se presente nell'ordine durante la trasformazione in documento superiore. Aggiungere la scadenza nel residuo dell'ordine dopo aver già creato il movimento non comporta l'aggiornamento della data.*

Nella colonna Diff. Giorni viene visualizzato:

- Se l'articolo è consegnato, viene visualizzata la differenza tra data movimento e data scadenza;
- Se l'articolo ha ancora quantità residua nell'ordine (quindi non risulta consegnato), viene visualizzata la differenza tra data di sistema e data scadenza;
- Se l'articolo è consegnato alla data di scadenza, viene visualizzato 0 (zero);
- Se l'articolo è consegnato in anticipo, viene visualizzato un valore negativo.

![](_page_27_Picture_145.jpeg)

#### Esempio PRIMO articolo:

Ordinati 10 pezzi il 27/02/24 con scadenza 29/02/24

Consegnati 2 pezzi il 01/03/24, con scadenza 29/02/24, consegnati in ritardo di 1 giorno (giorni di ritardo 1) Residui 8 pezzi, ordinati il 27/02/24 con scadenza 29/02/24, data di sistema 04/03/24, giorni di ritardo 4

![](_page_27_Picture_17.jpeg)

# **®MEXAL ®PASSCOM**

Esempio SECONDO articolo:

Ordinati 10 pezzi il 27/02/24 con scadenza 01/03/24 Consegnati 4 pezzi il 01/03/24, con scadenza 01/03/24, consegnati senza ritardo (giorni di ritardo 0) Residui 6 pezzi, ordinati il 27/02/24 con scadenza 01/03/24, data di sistema 04/03/24, giorni di ritardo 3

Esempio TERZO articolo:

Ordinati 10 pezzi il 27/02/24 con scadenza 11/03/24

Consegnati 7 pezzi il 01/03/24, con scadenza 11/03/24, consegnati in anticipo di 10 giorni (giorni –10) Residui 6 pezzi, ordinati il 27/02/24 con scadenza 11/03/24, data di sistema 04/03/24, nessun ritardo

Parallelamente a questa nuova funzionalità sono state implementare le due stampe, in "Magazzino > Stampe > Stampa movimenti di magazzino > Stampa movimenti per documento", **PUNTCON** (Puntualità consegne clienti/fornitori) con il dettaglio delle righe articoli e l'analoga **RIEPUNT** sintetica senza dettaglio righe.

*NOTA BENE: questa stampa è utile solo se l'azienda ha attiva la "Gestione storia ordini".*

Selezionando queste stampe vengono proposti i seguenti parametri precompilati:

- ➢ Articoli, parametro "Tipo articolo" preimpostato a "Merci";
- ➢ Movimenti, parametro "Movimenti derivati da" preimpostato a "Ordini Clienti e Fornitori". In questo nuovo parametro sono accettati:

"O" = Ordini Clienti e Fornitori, elabora movimenti derivati sia ordini clienti che fornitori (ad esempio BC, FT, BF, FF);

"C" = Ordini clienti, elabora movimenti derivati solo da ordini clienti (ad esempio BC, FT);

"F" = Ordini fornitori, elabora movimenti derivati solo da ordini fornitori (ad esempio BF, FF);

" " = Tutti i documenti, elabora i movimenti che derivano da qualsiasi documento oltre a quelli che non derivano da documenti.

Pertanto, se si desidera analizzare la puntualità delle consegne delle merci da fornitore si imposterà "Tipo articolo" = "Merci" e "Movimenti derivati da" = "F".

Le righe senza scadenza sono comunque stampate e nel riepilogo vengono considerate come "Articoli consegnati senza scadenza".

La formula utilizzata tiene conto del numero di righe consegnate e non di altri elementi come le quantità o il numero di giorni. Pertanto, fatto 100 il numero di righe elaborate, vengono conteggiate quante righe in ritardo, quante righe in orario e quante righe in anticipo, determinando infine le percentuali.

Nell'esempio sotto abbiamo 12 righe con scadenze diverse. Quindi 100 / 12 = 8,333333333 che viene arrotondato a 8,33.

**PUNTUALITA' CONSEGNE CLIENTI/FORNITORI** 

![](_page_28_Picture_183.jpeg)

![](_page_28_Picture_21.jpeg)

Centro Direzionale- via Consiglio dei Sessanta 99 47891 Dogana (RSM)

Codice Operatore Economico SM03473 – Iscrizione Registro Società n°6210 del 6 agosto 2010 Capitale Sociale € 2.800.000 i.v.

Pagina:

![](_page_29_Picture_0.jpeg)

### **Funzione di reintegro scorte/rettifica progressivi anche sulle ubicazioni**

Per le aziende con gestione delle ubicazioni impostata su "Esteso", procedendo dal menu "Magazzino > Reintegro scorte/Rettifica progressivi" verrà visualizzata la finestra di selezione "Reintegro scorte/Rettifica progressivi", alla quale, nel campo "Tipo elaborazione" della sezione "Selezioni", è stata aggiunta una nuova possibilità di scelta, denominata "Ubicazioni/lotti"; questa, se selezionata, permette ora di agire mediante la funzione di reintegro/rettifica anche sulle ubicazioni, previa selezione della locazione specifica a seguito dell'elaborazione della funzione (Sol. 70586).

Per la corretta rettifica dei progressivi in caso di gestione delle ubicazioni/lotti estesa devono essere applicate le seguenti procedure a seconda delle configurazioni dei parametri di magazzino "Gestione ubicazioni" e "Gestione lotti e rintracciabilità"; di seguito una tabella che riporta le quattro diverse configurazioni con l'elenco delle relative procedure:

![](_page_29_Picture_133.jpeg)

- **Configurazione 1:** È sufficiente rettificare l'articolo, poiché le altre opzioni di scelta non sono presenti.
- **Configurazione 2:** Sono necessarie due elaborazioni, prima dovranno essere rettificati i progressivi dei lotti e poi quelli dell'articolo. L'opzione "Ubicazioni/lotti" non è presente fra le scelte.
- **Configurazione 3:** Sono necessarie due elaborazioni, dapprima selezionando l'opzione "Ubicazioni/lotti" ed in seguito rettificando i progressivi dell'articolo. L'opzione "Lotto" non è presente fra le scelte.
- **Configurazione 4:** Anche in questo caso sono necessarie due elaborazioni, dapprima selezionando l'opzione "Ubicazioni/lotti" ed in seguito rettificando i progressivi dell'articolo.

**Nota Bene:** L'opzione "Lotti" è presente ma ne viene sconsigliata la scelta poiché le ubicazioni che contengono i lotti non verrebbero tenute in considerazione.

*Nota Bene: Si ricorda che la funzione di "Reintegro scorte/rettifica progressivi" non elabora articoli a peso netto.*

![](_page_29_Picture_11.jpeg)

![](_page_30_Picture_0.jpeg)

### **Articoli strutturati**

È possibile, se nelle strutture articoli è stato impostato una formula in "Riporto sviluppo nei documenti", di eseguire il calcolo automatico nel campo quantità nella DBP, in tutte le distinte basi di variazione, in revisione impegni, nella tabella abbinamenti e nelle DBA, attivando il campo "Prod/DBA", come già avveniva in emissione revisione documenti (Sol. 73133).

![](_page_30_Picture_105.jpeg)

Per esempio, se si crea un nuovo impegno e si inserisce un articolo che fa parte della struttura "Profumi", il campo quantità viene calcolato in automatico:

![](_page_30_Picture_106.jpeg)

*NOTA BENE: Se si imposta un codice articolo con sviluppo di formule, se nel campo quantità sono già presenti delle formule di sviluppo il calcolo automatico non viene applicato.*

### **Attivazione di Docuvision per i terminali di tipo Factory**

In Mexal, per i terminali di tipo Factory, è ora possibile gestire i documenti di Docuvision.

Sono comunque valide le limitazioni della tipologia di terminale. È quindi consentito salvare documenti nelle classi personalizzate, mentre per le predefinite sono utilizzabili le classi "400 Anagrafica cliente/fornitore", "1200 Anagrafica articolo", "1400 Movimento di magazzino (escluse le sottoclassi di documenti che generano primanota, come FT e CO), "1500 Ordine/Preventivo/Matrice", "1600 Bolla di lavorazione". Se un documento salvato in una classe non ammessa per il terminale factory (ad esempio un documento classe "600 Operazione contabile") è associato ad un archivio accessibile (esempio è allegato ad un'anagrafica cliente), tale documento risulta visualizzabile per l'utente.

A livello di menu, invece, sono attivi esclusivamente "Gestione documento" e "Trasmissione documento".

![](_page_30_Picture_11.jpeg)

# **®IMEXAL ®PASSCOM**

### **Nuovo pulsante "Aggiorna elenco" in Amministrazione utenti**

In questa versione, la procedura ottimizza il meccanismo di aggiornamento lista utenti. Fino a prima, avveniva automaticamente entro i 50 utenti, mentre sopra soltanto alla creazione di nuovi utenti. La precedente gestione poteva causare conflitti sia nel caso di concorrenza tra più amministratori, sia nella concorrenza tra operazioni amministrative ed accesi utente, i quali comportavano l'aggiornamento della data di ultimo accesso. Ora, il comportamento risulta notevolmente migliorato:

Quando varia un qualsiasi dato di relativa colonna in lista, se un amministratore si trova già nella propria lista utenti, l'operatività d'aggiornamento dati avviene sulla base dell'origine variazione.

L'icona "Aggiorna lista" a forma di freccia, che si trova nella barra degli strumenti a fianco della casella di ricerca testo, appare disattiva quando la lista risulta aggiornata:

![](_page_31_Picture_257.jpeg)

Le azioni che comportano una richiesta d'aggiornamento lista sono molteplici. Alcune provengono dall'azione di altri amministratori attivi, altre d'azioni dirette di utenti come accessi o modifiche password. Di seguito l'elenco completo: accesso utente e modifica data ultimo accesso; accesso utente e modifica data ultimo accesso admin1; creazione nuovo utente; creazione nuovo utente multiadmin; modifica utente; rinomina utente; nuovo gruppo; modifica gruppo; rinomina gruppo cancellazione gruppo; modifica password di altro utente da qualsiasi contesto oppure forzata da un admin in lista utenti; modifica impostazione gestione accessi [F7]; login fallite da qualsiasi punto d'ingresso; superamento max login fallite.

Quando una di queste azioni provocano l'aggiornamento lista pendente, il pulsante aggiorna elenco si attiva. d'Cambio azienda © Cerca ☆ Preferiti Fiscali Servizi Aiuto **A XDA 5€ X QBOE Q De Q E** Amministrazione utenti Nessuna azienda aperta COTERO Cerca nell'elenco

Per far scattare la notifica di un evento è sufficiente scorrere la lista semplicemente muovendosi di riga. L'aggiornamento avviene in modalità manuale o automatica. Quella manuale si realizza tramite il suddetto pulsante Aggiorna elenco nella barra strumenti della lista elenco.

Le modalità automatiche risultano molteplici:

- accesso ad un singolo utente, uscendone sia con F10 di conferma o Esc di annulla;
- accesso a lista gruppi con F6, uscendone con o senza variazioni;
- accesso impostazione gestione accessi [F7] ed uscendone in sola conferma con F10. In caso di uscita annullando con Esc, lo stato di lista non si aggiorna.

È sufficiente una qualsiasi delle suddette azioni per aggiornare la lista e disattivare il relativo pulsante nella barra degli strumenti della lista. Gli eventi di aggiornamento possono essere multipli e sempre sequenziali. Ad esempio, se una lista risulta d'aggiornare per la data ultimo accesso modificata di un utente, e poi quest'ultimo si modifica password, il secondo stato sovrascriverà il primo e così via.

Quando gli eventi sono sequenzialmente multipli, una singola azione di aggiornamento risulta cumulativa e l'amministratore vede le modifiche di lista allo stato attuale, tutte insieme cumulative.

In Live, il comportamento varia nella notifica aggiornamento lista per i due seguenti stati:

- login fallite da qualsiasi punto d'ingresso;
- superamento max login fallite.

Essi non possono avvenire in ambiente Live in quanto la notifica è compiuta dal gestionale ma, in Live, l'autenticazione ed il controllo di blocco sono a carico del sistema di autenticazione preliminare che precede la partenza del gestionale. Per ottenere la visualizzazione degli aggiornamenti sui suddetti dati, occorre aggiornare manualmente la lista tramite pulsante manuale oppure tramite uno degli altri metodi automatici precedentemente indicati in precedenza.

### **WebDesk – App Passbuilder**

È stato abilitato il menu "APP Passbuilder" su webdesk per dare la possibilità all'utente solo di installare e/o aggiornare un'app, le altre funzionalità rimangono disabilitate.

![](_page_31_Picture_21.jpeg)

![](_page_32_Picture_0.jpeg)

### **Nuovi layout Stampe grafiche**

### **CESPITI IMMOBILIZZAZIONI – STAMPA SCHEDA CESPITE**

Da questa versione col nuovo modulo di stampa scheda cespiti che permetta di stampare tutti i movimenti dello storico che nell'anno in corso con il dettaglio di ogni movimento: data, numero e anagrafica cli/for.

![](_page_32_Picture_56.jpeg)

![](_page_32_Picture_5.jpeg)

# **®MEXAL <sup><sup>3</sup>PASSCOM**</sup>

### **CONTABILITÁ – RATEI/RISCONTI E COMPETENZE**

È stata rigenerata in formato grafico la stampa che si può eseguire dal menu delle stampe contabili dei ratei, risconti e competenze economiche (Sol. 69048).

![](_page_33_Picture_47.jpeg)

![](_page_33_Picture_4.jpeg)

Centro Direzionale- via Consiglio dei Sessanta 99 47891 Dogana (RSM) Codice Operatore Economico SM03473 – Iscrizione Registro Società n°6210 del 6 agosto 2010 Capitale Sociale € 2.800.000 i.v. tel. 0549 978011 Fax 0549 978005 | www.passepartout.net - info@passepartout.sm

# **®MEXAL <sup><sup>3</sup>PASSCOM**</sup>

### **PARCELLAZIONE STUDIO – LISTA VERSAMENTO RITENUTE**

È ora disponibile da menù "Parcellazione studio - Stampa notule/parcelle/note di accredito", la nuova stampa in modalità grafica e personalizzabile della lista versamento ritenute (PARRIT).

![](_page_34_Picture_66.jpeg)

### **PARCELLAZIONE STUDIO – STAMPA PRESTAZIONI CLIENTI**

È ora disponibile la nuova stampa in modalità grafica e personalizzabile dell'elenco prestazioni clienti (CLIPRES).

![](_page_34_Picture_67.jpeg)

![](_page_34_Picture_7.jpeg)

# **®MEXAL <sup><sup>3</sup>PASSCOM**</sup>

### **PARCELLAZIONE STUDIO – ELENCO DETTAGLIATO NOTULE/PARCELLE/NOTE DI ACCREDITO**

È ora disponibile la stampa in modalità grafica e personalizzabile dell'elenco dettagliato notule/parcelle/note di accredito (PARCOM).

![](_page_35_Picture_65.jpeg)

### **PARCELLAZIONE STUDIO – ELENCO DETTAGLIATO PER RESPONSABILE**

È ora disponibile la stampa in modalità grafica e personalizzabile dell'elenco dettagliato notule/parcelle/note di accredito per responsabile (PARSI).

![](_page_35_Picture_66.jpeg)

stampa con i segni degli importi invertiti rispetto a quelli memorizzati sul relativo documento di pa

![](_page_35_Picture_8.jpeg)

### **NUOVE STAMPE CONTO ECONOMICO RICLASSIFICATO**

Sono stati rilasciati nuovi moduli di stampa:

- ➢ CER08 Dettaglio movimenti utilizzabile in tutte le tipologie di CER, che esegue la stampa di tutti i movimenti dettagliati sotto alla macro voce del criterio di costing del CER,
- ➢ CER07 Per area solo totali; CER06 Per articolo solo totali; CER04 Per azienda solo totali; CER05 Per commessa solo totali
- ➢ CER01 Conto economico riclassificato excel.

Il modulo standard è stato rivisto con il nuovo layout grafico, la stampa dettagliata ora prevede il dettaglio sotto ognuna delle macro voci.

![](_page_36_Picture_119.jpeg)

### **RINTRACCIABILITÀ E LOTTI – MOVIMENTI LOTTI**

Restyling modulo grafico del modulo "-MOVLOTD -Movimenti per Lotto".

### **MOVIMENTI PER LOTTO**

![](_page_36_Picture_120.jpeg)

![](_page_36_Picture_12.jpeg)

Centro Direzionale- via Consiglio dei Sessanta 99 47891 Dogana (RSM)

Codice Operatore Economico SM03473 – Iscrizione Registro Società n°6210 del 6 agosto 2010 Capitale Sociale € 2.800.000 i.v.

Pagina

# **BIMEXAL ®PASSCOM**

## **ALTRE IMPLEMENTAZIONI E MIGLIORIE**

### **G e n e r a l e**

**FINESTRA ELENCO:** Entrati in un elenco e inserito un valore nel campo di ricerca per filtrare gli elementi, eseguendo la stampa o l'export Excel con le funzioni previste nelle icone, venivano erroneamente stampati tutti gli elementi e non solo quelli visualizzati dal filtro. Inoltre, al termine della stampa, si presentava l'elenco completo nonostante fosse ancora presente il valore nel campo di ricerca (Sol. 73545).

**IDESK PARTNER:** Accedendo con iDesk Partner sulle installazioni "cristallizzate", ovvero completamente cinquantennali, compariva l'errore: **"***Livello non definito UTENTE\_INTERNO\_IDESK\_PARTNER*". Ora viene utilizzato sempre il livello più alto disponibile indipendentemente che sia annuale o cinquantennale (Sol. 73090).

### **A z i e n da**

**APERTURA AZIENDA:** Nel momento in cui si tentava di aprire una azienda storicizzata, con il "Cambio azienda", la procedura visualizzava il messaggio di attenzione "*Nuova versione del piano dei conti fornita da Passepartout disponibile*" e successivamente "*Impossibile aprire l'azienda*" (Sol. 73453).

Aprendo il nuovo anno contabile o cambiando anno di gestione dell'azienda, si poteva riscontrare l'errore non correggibile "*sbini() numero troppo grande*" (Sol. 73572).

Se da un terminale si eseguiva l'elaborazione automatica del bilancio UE con la simulazione degli ammortamenti e contestualmente da un altro terminale si confermava l'apertura della medesima azienda, si poteva verificare l'errore: "Impossibile leggere il file <DATI>\datiaz\<sigla azienda>\aziedati<sigla azienda>, *Impossibile accedere al file. Un altro processo ha bloccato una parte del file*" (Sol. 73445).

**ANAGRAFICA AZIENDA – CONFIGURAZIONE AZIENDA – DOCUVISION:** Implementato nuovo parametro aziendale per inibire l'inoltro in conservazione di fatture scartate.

![](_page_37_Picture_183.jpeg)

Il parametro non ha effetto sui documenti gestiti nativamente con servizio All inclusive ma solo sui documenti importati dall'esterno ed inoltrati in conservazione o sui documenti gestiti con servizio Invio ricezione SDI ed inoltrati in conservazione con servizio a spazio (Sol. 73434).

**ANAGRAFICA UNICA:** Se veniva caricata in anagrafica unica una società di persone/di capitali con una ragione sociale superiore a 32 caratteri, nel momento in cui l'anagrafica veniva collegata all'anagrafica azienda non veniva riportata la ragione sociale completa (spezzata su due righe) ma si compilava il solo campo "Ragione sociale" (Sol. 73321).

**DOCUVISION:** Aggiunta, nel controllo documenti allegati alla primanota, la data di trasmissione del file xml (Sol. 71443).

Implementata la funzione "Anteprima di stampa" all'interno del menu contestuale disponibile in visualizzatore interno Passepartout (Sol. 73144).

![](_page_37_Picture_15.jpeg)

![](_page_38_Picture_0.jpeg)

In presenza di azienda con spazio di conservazione avente delega attivata a proprio nome (quindi non con delega legata al Depositario), se presente su Passhub la revoca del servizio, accedendo ad "Azienda – Anagrafica Azienda – Fattura Xml/SR/Conserv. Digitale" è ora possibile impostare a "No" nella videata il relativo campo presente alla sezione "Conservazione documenti". Si precisa che, così facendo, non sarà più accessibile il "Cruscotto conservazione documenti".

**DOCUVISION – PARAMETRI GENERALI:** Nel caso in cui si tenti di visualizzare un allegato docuvision pdf, con un formato pdf non compatibile con le nostre librerie, utilizzando il visualizzatore immagini Passepartout o Anteprima docuvision, il programma veniva terminato in modo anomalo (Sol. 71364).

**DOCUVISION – GESTIONE DOCUMENTO DOCUVISION:** È possibile, previa ulteriore conferma, cancellare documenti marcati, diversi da fatture ed ordini nso. La procedura limita l'operazione ai documenti che non sono stati riportati in un volume o che sono stati inviati a Passhub in conservazione ma rifiutati dal conservatore Passpartout. Documenti inviati, conservati od accettati non possono esser eliminati (Sol. 73454).

**DOCUVISION – ARCHIVIAZIONE DOCUMENTI:** I documenti generati manualmente associati alla classe 200 (Bilanci), 800 (Dichiarativi/Versamenti) e 900 (Stampe fiscali), non venivano erroneamente esportati sul sito del commercialista (Sol. 73004).

**DOCUVISION – FATTURE EMESSE:** Premendo Esc durante la trasmissione di fatture xml si apre la finestra di conferma interruzione però, confermando l'interruzione, la trasmissione non si bloccava (Sol. 73444).

**DOCUVISION – FATTURE ELETTRONICHE PA/B2B – FATTURE EMESSE – IMPORT FATTURE EMESSE:** Alla contabilizzazione delle FE, la procedura di "Import primanota" e "Importa primanota dettagliato riga articolo" effettua l'ordinamento dei file sulla base della colonna NUMPRN e non più della colonna NUMERO generando le scritture in primanota in ordine crescente del NUMPRN. Se per esempio sono stati selezionati i file con NUMPRN 231, 229, 230, sarà generata per prima la scrittura con NUMPRN minore poi la scrittura con NUMPRN successivo e così via fino alla conclusione dell'elenco selezionato (Sol. 73135).

**CONTROLLO DI GESTIONE – ANAGRAFICHE – AREE:** In alcuni casi particolari, effettuando una riorganizzazione degli archivi del CdG, venivano cancellati i padri dalla struttura delle aree (Sol. 73284).

**CONTROLLO DI GESTIONE – CONTABILITÀ ANALITICA – REVISIONE/INTERROGAZIONE MOVIMENTI ANALITICI:** È stata aggiunta la colonna tipo movimento nella finestra elenco dei movimenti analitici (Sol. 73355).

**CONTROLLO DI GESTIONE – TABELLE – MENSILIZZAZIONE BUDGET:** La gestione dei criteri di mensilizzazione è stata potenziata. In alternativa alla possibilità di definire dei periodi è ora attivo il campo "Periodicità". Con periodicità è possibile creare un criterio che elabori:

- 12 rate mensili da data inizio budget,
- Rate mensili da data competenza a data scadenza,
- Rate trimestrali da data competenza a data scadenza,
- Rate semestrali da data competenza a data scadenza,
- Rata annuale.

È inoltre possibile definire un "Giorno rata" in cui creare la rata di mensilizzazione del budget. Tali scelte, definite in fase di creazione del criterio, sono riportate per la mensilizzazione del budget.

**AD – ANALISI COMMERCIALE:** Analizzando l'anno 2024, la funzione Confronta riportava date errate. Tale problema poteva generare loop e uscite anomale dall'analisi (Sol. 73449).

### **C o n t a b i l i t à**

**RUBRICA CLIENTI/FORNITORI:** Se si digitava una stringa nel campo di ricerca e dall'elenco restituito si selezionava un'anagrafica dalla quale si toglieva dalla "Ragione sociale" la striga, tale anagrafica scompariva dall'elenco nonostante la stringa era presente anche nel campo "indirizzo" dell'anagrafica (Sol. 73186).

![](_page_38_Picture_19.jpeg)

![](_page_39_Picture_0.jpeg)

Dalla rubrica clienti/fornitori, inserendo nella barra di ricerca una descrizione, il risultato ottenuto è immediato, a questo punto eliminando un carattere dalla ricerca questa diventava molto lenta. La cosa si replicava con la visualizzazione "Tipo elenco" attiva (Sol. 72945).

**IMMISSIONE PRIMANOTA**: Nel caso si utilizzasse in prima nota il credito imposta "6% NO 4.0 Legge n. 178/2020", il programma eseguiva un controllo con la data del documento fino al 30/6/23 in luogo del 30/11/23, come da proroga concessa dal DL milleproroghe 2023 (Sol. 73533).

Da questa versione se si utilizza la causale NS per la nota di credito ad esigibilità differita con conti di immobilizzazione, si aprirà la finestra dell'immobilizzazione.

A partire da questa versione per i documenti di tipo FE e NE, con gestione dello scadenzario a partite, è visualizzabile il campo "Banca di appoggio" anche per i pagamenti di tipo Riba e Addebito/Rid (Sol. 73657).

Registrando documenti relativi ai soggetti sportivi (DLGS 36/201) con tipologia di inquadramento 3/6 e 4/5 è stato introdotto un nuovo campo "Rimborso spese non soggetto a contributo" al fine di evidenziare importi non assoggettati a Contributo INPS o Gestione separata INPS (Sol. 73302).

Se era attivo il parametro "codice cespiti automatico" e si inserivano più cespiti in un'unica fattura, veniva sempre riproposto lo stesso codice cespite creando apporti e non vari singoli cespiti (Sol. 72921).

**REVISIONE PRIMANOTA:** Azienda con gestione iva per cassa attiva, anche se nell'anagrafica del cliente il campo "Tipo fattura elettronica" è impostato su "Non gestita", ora le fatture emesse vengono importate con la causale FS (Sol. 73549).

Se si modificava la data di registrazione di una scrittura in Reverse Charge, con autofattura collegata (creata da primanota), nell'archivio "Azienda > Docuvision > Fatture elettroniche PA/B2B > Autofatture/Integrative > Gestione integrative", l'integrativa perdeva il riferimento alla registrazione contabile (Sol. 73409).

Nel caso in cui l'integrativa xml veniva generata in un esercizio diverso da quello della fattura ricevuta, da revisione primanota non era possibile procedere con l'associazione manuale. Da questa versione è stata implementata la possibilità di eseguire l'associazione (Sol. 73137).

Il programma non consentiva l'eliminazione una registrazione contabile relativa ad un soggetto sportivo (DLGS 36/201) movimentato nel secondo semestre dell'anno 2023, se lo stesso soggetto era stato movimentato anche nell'anno 2024. Il parametro relativo alla gestione dei nuovi soggetti sportivi è "annuale/solare" e la gestione dei due anni deve essere indipendente (Sol. 73521).

**INCASSI E PAGAMENTI – GESTIONE EFFETTI:** Caricando sull'home-banking il file di un bonifico SEPA generato con il nuovo tracciato, entrato in vigore a partire dal 17/03/24, veniva segnalato un errore dovuto alla presenza del tag "*AdrTp*" (Sol. 73632).

**INCASSI E PAGAMENTI – GESTIONE EFFETTI – GESTIONE DISTINTE:** Utilizzando la funzione Contabilizza effetti singoli/Varia stato [F6] dalla Gestione multidistinta [F6] poteva accadere che nella registrazione contabile venisse movimentato un conto emissione effetti diverso da quello della distinta cui apparteneva l'effetto. L'errore non si presentava se la contabilizzazione veniva effettuata da singola distinta (Sol. 73340).

**RICONCILIAZIONE BANCARIA - RICONCILIAZIONE:** se si accedeva al menu "Contabilità > Riconciliazione bancaria > Riconciliazione" con un pc Mac tramite Webdesk (Safari) e si apriva la finestra di un movimento bancario, compariva il messaggio "*Premere CMD+C o CMD+X per confermare COPIA*".

Il messaggio restituito dal Mac derivava dalle implementazioni fatte per introdurre la funzione Correlazioni [Ctrl+F4] all'interno della maschera del movimento bancario. A seguito della modifica effettuata, se in azienda è attivo il parametro riconciliazione "Riconc.con idesk/webdesk", il programma non azzera la memoria in fase di accesso alla maschera del movimento bancario e non esegue la funzione "Incolla" quando si accede al tasto Correlazioni [Ctrl+F4], sempre dalla maschera del movimento (Sol. 73257).

![](_page_39_Picture_15.jpeg)

![](_page_40_Picture_0.jpeg)

**GESTIONE CESPITI/IMMOBILIZZAZIONI – IMMISSIONE/REVISIONE CESPITI DELL'ANNO:** È stato creato un nuovo parametro per gestire il credito d'imposta relativo ai beni immateriali nuovi "Industria 4.0" di cui alla Tabella B. Il credito d'imposta per gli investimenti effettuati nel 2024 spetta nella misura del 15% del costo del bene (Sol. 72335).

È stato aggiunto un nuovo parametro "tipologia operazione straordinaria" con opzioni predefinite (fusione, scissione, conferimento, affitto d'azienda, liquidazione, trasformazione), in modo che si possa definire il tipo di operazione straordinaria che viene eseguita sui cespiti. La selezione viene stampata anche nel registro cespiti (Sol. 73349).

![](_page_40_Picture_200.jpeg)

**STAMPE – STAMPA SCHEDE CONTABILI:** Se nell'azienda con gestione dei centri di costo/ricavo si effettuava la stampa, sia con moduli Standard che grafici, con selezione dei campi "dal conto" "al conto" e di solo alcuni centri di costo/ricavo, si attivava erroneamente il campo "Tot.periodo per centri C/R (Sol. 70271)".

**STAMPE – STAMPA CESPITI/IMMOBILIZZAZIONI – STAMPA TOTALE CESPITI PER CONTO DELL'ESERCIZIO**: se si eseguiva la stampa e si aveva il caso di una fattura ricevuta nel 2024 e nella maschera del cespite come anno inizio utilizzo si indicava ad esempio 2023, non veniva riportato il costo storico (Sol. 73435).

**STAMPE - STAMPA MOVIMENTI BENI USATI:** Se veniva impostato il filtro di selezione "Stato bene" diverso da "Tutti", la stampa "Movimenti beni usati" non riportava totali a fine stampa corretti (Sol. 73407).

**STAMPE – STAMPA PROVVIGIONI AGENTI:** In alcuni casi, a parità di selezioni, è possibile che si evidenziava una differenza tra il totale 'Residuo maturato' della stampa e il totale della colonna 'Pagamento' nella gestione provvigioni (Sol. 72830).

### **M a g a z z i n o**

**ANAGRAFICA ARTICOLI:** Negli Ulteriori dati articolo era possibile selezionare le videate personalizzate che non sono ancora gestite come ulteriore dato (Sol. 73442).

Nella finestra denominata "Progressivi ubicazioni magazzino", raggiungibile procedendo da Magazzino > Anagrafica articoli, cliccando il tasto "Magazzini/Progressivi" (F7) ed in seguito il tasto "Ubicazioni movimentate" (F6), veniva presentato nella colonna "Disponibile" della riga "Non Ubicato" un progressivo errato (Sol. 73606).

Dopo avere aggiunto il campo relativo alla data di creazione articolo all'elenco lista articoli, provando ad adoperarlo come ordinamento, crescente o decrescente, l'ordinamento non avveniva correttamente (Sol. 73614).

Impostando/memorizzando un filtro come "predefinito" in ricerca articoli, le impostazioni venivano mantenute solo per il primo inserimento in generazione/revisione di un documento in Magazzino > Emissione/revisione documenti (Sol. 73576).

Corretto "*Spazio video insufficiente*" accedendo alla finestra della DBA da anagrafica articolo (Sol. 73344).

![](_page_40_Picture_14.jpeg)

![](_page_41_Picture_0.jpeg)

**SCHEDA ARTICOLI:** È stata migliorata la gestione dei decimali degli arrotondamenti nelle conversioni di quantità da unità di misura secondaria a primaria nei movimenti di carico/scarico di magazzino.

Inoltre nella videata raggiungibile da "Magazzino > Scheda articoli", selezionando un SL od un CL, attivando tramite il tasto "Ulteriori dati movimento" (F6) e spostandosi mediante i tasti "Ulteriori dati precedente" (F7) e "Ulteriori dati successiva" (F8) nella seconda pagina, sarà possibile visionare nella sezione "Articolo", evidenziata in verde, l'indicazione della quantità riconvertita in unità di misura secondaria a destra del valore reale di quantità indicato nel documento.

Nella fattispecie dell'esempio 336 MQ divisi per il coefficiente produce un risultato di 1,777 NR; rimoltiplicando però il risultato ottenuto per il coefficiente si ottiene 335,853000 che può essere interpretato come "valore teorico" che dovrebbe essere stato inserito nel documento per evitare la "perdita di informazione" dovuta agli arrotondamenti nella conversione.

Nella medesima videata, se attiva la sezione "Totale lotti riga", è stata inserita l'indicazione dello scostamento dovuto anch'esso alla conversione di quantità da unità di misura secondaria a primaria evidenziato da un'icona triangolare gialla (Sol. 73374).

![](_page_41_Picture_156.jpeg)

**EMISSIONE/REVISIONE DOCUMENTI:** Ripristinata la funzione di ricerca estesa (pulsante [F5] Altre ricerche) nel campo codice articolo della finestra di Ricerca/Ricerca e sostituzione (Sol. 73397). Si ricorda che, come nelle versioni precedenti, i valori immessi in questa finestra restano compilati e attivi fino a quando non si esce da Emissione/revisione documenti.

CODICE ARTICOLO – Codice primario dell'articolo a cui limitare la ricerca/sostituzione. È ammesso il carattere "?" con il significato di "qualsiasi carattere nella posizione". Su questo campo è attivo il pulsante [F5] Altre ricerche che apre la seguente finestra:

![](_page_41_Picture_157.jpeg)

CODICE ALTERNATIVO – Codice alternativo dell'articolo a cui limitare la ricerca/sostituzione. È possibile inserire uno o più caratteri "?": nelle corrispondenti posizioni sarà considerato valido qualsiasi carattere.

ALIAS – Codice alias dell'articolo a cui limitare la ricerca/sostituzione. È possibile inserire uno o più caratteri "?": nelle corrispondenti posizioni sarà considerato valido qualsiasi carattere. In questo campo i caratteri minuscoli equivalgono ai maiuscoli.

CODICE ARTICOLO FORNITORE – Codice fornitore dell'articolo a cui limitare la ricerca/sostituzione. È possibile inserire uno o più caratteri "?": nelle corrispondenti posizioni sarà considerato valido qualsiasi carattere. La stringa immessa viene ricercata in tutti i nove codici fornitori presenti nell'articolo.

NOTA BENE: il programma esegue la ricerca contemporaneamente sui tre campi. Questo significa che se vengono immessi ad esempio Codice alternativo e Alias, verranno cercate le righe che hanno sia quel codice alternativo che quel codice alias.

![](_page_41_Picture_13.jpeg)

# **®MEXAL ®PASSCOM**

Operando sul corpo documento, visualizzando nel campo "Prezzo" il prezzo medio ponderato tramite "Ulteriori Dati Articolo", in alcuni casi poteva verificarsi un arrotondamento diverso da quanto riportato nella stampa inventario (Sol. 73447).

Procedendo in revisione di un documento di magazzino e variando l'intestatario o le condizioni commerciali, la procedura rilascia il seguente messaggio: "*Sono variate le condizioni del documento. Vuoi applicare le nuove condizioni alle righe già presenti?*". Confermando il messaggio con OK si aggiornano le righe già presenti in base alle nuove condizioni e la voce "Totale merce" (in basso a destra) si aggiorna correttamente. Posizionandosi, però, con il cursore su una riga articolo nel corpo del documento, la voce "Totale merce" riportava il "vecchio" importo (pre-modifica) (Sol. 73003).

Se, in generazione/revisione di un documento emesso in valuta, si preme il tasto "Rate" per modificare la data scadenza calcolata in base al pagamento indicato, la procedura non teneva in considerazione la modifica appena apportata ed il file xml che si otteneva riportava erroneamente la data scadenza d'origine (Sol. 72978).

Accedendo al gestionale con data 2024 e visualizzando i documenti presenti in "Magazzino > Emissione/revisione documenti" con multi-selezione degli anni, la colonna 'stato pagamento' riportava un'indicazione errata in corrispondenza dei documenti relativi ad anni precedenti per cui è già stata emessa una RI.BA (Sol. 72961).

In alcuni casi poteva accadere che, accendo alla funzione di Ricerca e sostituzione, venisse riportato in automatico un codice articolo già valorizzato (Sol. 73425).

Su azienda con servizio fattura xml in autonomia, con due moduli elettronici in cascata, uno con stampante di tipo file fattura pa e uno con stampante docuvision fattura pa e cliente avente "Includi allegato formato HTML" o "Includi allegato cod. formato attivo", la prima stampa avviene correttamente mentre la seconda proponeva, erroneamente, la stampante collegata al primo modulo (Sol. 73531).

Qualora dal corpo del documento si provveda alla Revisione dati CDG [Ctrl+Shift+F4] e si esegue la modifica puntuale o massiva del codice analitico; il programma rilegge dalle righe quantità e importo (Sol. 73252).

Se si operava una variazione nella finestra Causale/Analitica/Commessa [F6] sostituendo l'analitico presente in riga con qualità "Entrambi" (valore/quantità) con un analitico con qualità valore nei documenti di tipo OC, non veniva ripulita la quantità. Il programma bloccava la conferma della modifica con il messaggio "*Analitico con qualità Valore. Obbligatorio l'inserimento del solo campo importo. Il campo Quantità non ha effetto per la qualità dell'analitico inserito*" (Sol. 73304).

In un documento di magazzino di carico, utilizzando un articolo gestito a lotti dove il lotto ha un campo di etichetta in chiave utente, entrando in autocodifica, se nell'etichetta in chiave si utilizzava, ad esempio, la stringa "prova:" (termina con il carattere due punti), il lotto risultava creato in anagrafica, ma non era possibile selezionarlo per la movimentazione (Sol. 73222).

In alcuni casi, rientrando su documento già memorizzato (ad esempio OF), variando dei dati e memorizzando di nuovo, appariva il messaggio di errore non correggibile: "*datnrg() data non valida (1195725646/1226851662/1331306574)*" (Sol. 73300).

Da lista documenti, ci si posiziona su un documento in cui esiste una riga descrittiva di tipo punto di almeno 31 caratteri, si utilizza Dettaglio documento (F5) e si sposta il cursore sulla riga descrittiva. Se si utilizzava il pulsante Dati aggiuntivi (Shift+F8) - Articolo, la procedura andava in errore non correggibile: "*bins() stringa troppo lunga (31 max 24)*" (Sol. 73539).

**REINTEGRO SCORTE/RETTIFICA PROGRESSIVI:** Eseguendo la rettifica progressivi di tipo Articolo, dopo aver generato i relativi documenti di rettifica, a video restava erroneamente impostata l'elaborazione articoli al 99% (Sol. 73081).

![](_page_42_Picture_13.jpeg)

![](_page_43_Picture_0.jpeg)

**RINTRACCIABILITÀ LOTTI:** Eseguendo la rintracciabilità lotti materia prima qualora, in alcuni casi, si riscontrino durante l'elaborazione un numero elevato di lotti il programma restituiva l'errore interno di violazione protezione di memoria (Sol. 73342).

**STAMPA RINTRACCIABILITÀ LOTTI:** Stampando la rintracciabilità lotti con il modulo "Standard" non veniva riportato l'ID del lotto per le righe di dati della produzione (Sol. 73586).

**TABELLE GENERALI - MAGAZZINI/UBICAZIONI:** Se si codifica, in un magazzino con struttura ubicazioni a 3 livelli, un'ubicazione contenente caratteri 'Q' nel codice e vi si caricano articoli, accedendo al Magazzino 3D e selezionando tale ubicazione, nella finestra con l'elenco articoli contenuti nell'ubicazione che appare, per una sovrapposizione di campi, le 'Q' presenti nel codice erano parzialmente stampate risultando identiche a lettere 'O' (Sol. 70312).

### **P r o d u z i o n e**

**BOLLE DI LAVORAZIONE:** Nel corpo della bolla di lavorazione, posizionata sulla riga del prodotto finito, è possibile sapere nelle righe descrittive il numero totale delle fasi di lavorazione che il prodotto finito gestisce.

![](_page_43_Picture_154.jpeg)

Spezzando la riga di un articolo PF collegato a ordine cliente è stata implementata la replica delle estensioni MyDB sulla nuova riga generata (Sol. 72576).

**CONTO LAVORO PASSIVO:** Implementata la possibilità per l'utente di indicare il magazzino di carico dell'articolo prodotto finito in fase di conferma del documento CL dalla dashboard "Rientro conto lavoro". NOTA BENE: Fino alle versioni precedente l'utente non aveva la possibilità di indicare il magazzino sul documento CL; veniva preso quello di testata della bolla di lavorazione.

Nel "Rientro conto lavoro" quando si effettua un "Annulla invio C/L" in presenza di fasi precedenti avanzate non dal conto lavoro, il prodotto finito viene ora marcato alla fase subito precedente, non a fase 0 (Sol. 73436).

**LAVORAZIONE PRODOTTO FINITO:** Elaborando le righe di PF selezionate tramite l'operazione "E - SML in produzione", per lo sviluppo automatico di tutte le sottoBL fino all'ultimo livello, non tutti i SML sospesi venivano sviluppati. Nell'elaborazione se il Rif.PF padre di tutti i livelli non corrispondeva al Rif.PF padre della BL principale la procedura si fermava e non sviluppava correttamente tutte le sottoBL (Sol. 73644).

**FATTIBILITÀ PRODOTTI FINITI:** Implementate le colonne "Codice conto" e "Descrizione codice conto" nella funzione "Fattibilità prodotti finiti" (Sol. 73607).

**STAMPA DISTINTA BASE:** Nella stampa grafica dello sviluppo della distinta base di produzione è stata aggiunta la variabile mpmag per stampare il magazzino impegni presente nelle condizioni componenti in distinta base principale (Sol. 73140).

![](_page_43_Picture_13.jpeg)

# **®MEXAI ®PASSCOM**

### **A n n u a l i**

**AMMORTAMENTO CESPITI/IMMOBILIZZAZIONI – AMMORTAMENTO/REGISTRO CESPITI:** Compilando le "Note studio cespite" dentro l'anagrafica del cespite, vengono ora stampate anche all'interno del registro cespiti. È il caso, ad esempio, di una Società che sta partecipando ad un bando per finanziamento nazionale e per il quale è stata avviata la prima fase di rendicontazione; in questo caso, occorre esporre il codice CUP di riferimento, riportato sulle fatture d'acquisto da rendicontare, come descrizione anche nel registro dei cespiti (Sol. 73487).

Nella "Stampa simulazioni" (tasto [Shift+F5]) non venivano elencati i cespiti totalmente venduti nell'anno oggetto della stampa (Sol. 73603).

**ACE:** È stato inserito un nuovo tasto "Forza importo ACE", il quale permette di azzerare la deduzione nel caso di trasferimento della deduzione al Consolidato fiscale. In questo modo l'importo della deduzione non abbatterà, nella Riconciliazione civile/fiscale, il reddito imponibile dell'azienda del gruppo. È comunque possibile ripristinare il valore originariamente calcolato dalla procedura (Sol. 73371).

### **F i s c a l i**

**IVA – VOLUME D'AFFARI:** Nelle aziende che gestiscono l'iva per cassa, il calcolo del volume d'affari considera nelle operazioni imponibili anche le NS che rettificano FS dell'anno precedente e che pertanto non riguardano il volume d'affari dell'anno elaborato (Sol. 73384).

Nelle aziende con corrispettivi ventilati, se sono presenti FR con doppio protocollo nel cui castelletto è indicata la ventilazione (.22), la stampa del volume d'affari non considera tali registrazioni e calcola in modo errato lo scorporo dell'iva ventilata (Sol. 73500).

**ELABORAZIONI MULTIPLE CON LISTA ANAGRAFICHE:** Tutte le operazioni multiple eseguite operando con STD o nessuna azienda aperta in "Lista anagrafiche" (aziende + redditi) dal menu Fiscali (stampe F24, telematici F24, elenco forniture telematiche) sono state ottimizzate diminuendo i tempi di elaborazione di ogni azienda (Sol. 72862). Inoltre ora, al fine di velocizzare ulteriormente il processo, in accesso alla Lista anagrafiche non sono considerate le aziende/pratiche non aggiornate e le aziende precancellate.

**ELENCO FORNITURE TELEMATICHE:** Eseguendo la stampa di menu "Fiscali - Elenco forniture telematiche" e in presenza di almeno una ricevuta di annullamento di un modello IRAP, appariva il messaggio d'errore: "*Impossibile aprire il file <DATI>/datigen/2023/[nome file ricevuta AdE] - La lunghezza del file non è un multiplo della lunghezza record richiesta (2002) - Riferimenti: [mx85.exe StartStpCont] pxlib1.c linea 7308 - Il programma verrà terminato*" (Sol. 73510).

**DELEGHE – DELEGA UNIFICATA F24 – GENERAZIONE DELEGHE:** La contabilizzazione delle deleghe F24 è ora disponibile anche per gli F24 Accise (Sol. 72958).

Se nella dichiarazione dei redditi del 2023 era stato impostato il flag "Esclusione maggiorazione e interessi sulle rate" (riservato ai soggetti interessati da 'Decreto Alluvione'), la rateazione del saldo iva 2023 effettuata dalla funzione "Generazione delega F24" non calcolava gli interessi (Sol. 73634).

**CERTIFICAZIONE UNICA – IMMISSIONE REVISIONE CU:** Facendo l'Import da file esterni(.csv) delle certificazioni uniche, viene generato un file di esempio da modificare secondo istruzioni. Questo file risultava incompleto, pertanto quando si effettuava l'import vero e proprio il programma rilasciava errore "*Numero campi [36] errato*" e non effettuava l'operazione (Sol. 73389).

In presenza della seguente sequenza operativa si determinava l'azzeramento dei dati presenti nella pratica Certificazione Unica:

- accesso al quadro 6 Certificazione lavoro autonomo oppure 5 Certificazione lavoro dipendente;
- utilizzo del comando Nuovo [F4];
- dopo avere inserito i dati invece di premere OK [F10] o Annulla [ESC] si preme Elimina [Shift+F3].

L'eliminazione di una riga non ancora salvata determinava la perdita dell'intera CU (Sol. 73574).

![](_page_44_Picture_18.jpeg)

![](_page_45_Picture_0.jpeg)

**CERTIFICAZIONE UNICA – GESTIONE INVIO TELEMATICO CU:** In fase di generazione del flusso telematico CU, l'opzione "Solo relative al 730 precompilato" non proponeva nessuna CU nonostante fossero presenti le CU con causali da inviare entro il 18/03 (Sol. 73608).

**CERTIFICAZIONE UNICA – STAMPA MODELLO CU:** Eseguendo la stampa del modello CU dal menu' "Fiscali /Certificazione Unica/ Stampa modello CU" in modalità DEFINITIVO, il programma erroneamente non stampava la Ricevuta Associata (Sol. 73446).

**CERTIFICAZIONE UNICA - STAMPA RIEPILOGO INVIO CERTIFICAZIONI:** La stampa in oggetto, eseguita da azienda STD per tutte le aziende, non aggiornava l'archivio CU all'anno corrente, come avviene negli altri menu. Di conseguenza, eseguendola massivamente, per le sole CU non aggiornate venivano riportate informazioni relative alle CU2023 inviate (e non CU2024) (Sol. 73610).

**DICHIARATIVI – REDDITI PERSONE FISICHE – IMMISSIONE/REVISIONE QUADRI:** È ora gestita la nuova funzione degli immobili sequestrati per determinare la seconda dichiarazione ed in presenza della barratura, nei dati anagrafici 'immobili sequestrati", non vengono compilati in automatico i quadri RN, RV e RX (Sol. 67787).

**DICHIARATIVI – REDDITI PERSONE FISICHE – QUADRO RF/RG:** L'anomalia poteva verificarsi in presenza di pratiche RPF, collegate alle aziende, che nell'anno 2022 non hanno gestito nella riconciliazione IRAP le Deduzioni IRAP da IRES/IRPEF. In questa condizione, le funzioni di ricalcolo massivo delle dichiarazioni redditi Persone Fisiche, potevano riportare dei valori non corretti nei quadri RF/RG, per soggetti che non hanno diritto a tali deduzioni, in corrispondenza dei righi:

- RF55 codice 12 e RG22 codice 14 Importo 10% IRAP versata
- RF55 codice 33 e RG22 codice 15 Irap quota imponibile spese personale dipendente

Il medesimo problema si poteva verificare anche se dopo avere gestito una pratica che beneficia delle suddette deduzioni, successivamente si entrava e si calcolava una pratica a cui, alle stesse condizioni, le deduzioni non spettano.

L'anomalia si correggere ricalcolando la dichiarazione.

I soggetti interessati dalla problematica sono avvisati con apposito messaggio all'ingresso nel programma dopo avere aggiornato la versione 2024B. In caso di messaggio, è possibile contattare l'assistenza Passepartout per tutte le informazioni in merito (Sol. 73395).

**DICHIARATIVI – REDDITI PERSONE FISICHE – IMMISSIONE/REVISIONE QUADRI – QUADRO RM:** In riferimento all'anomalia nr. 73261, la correzione effettuata nella versione 2024A4 non era efficace in tutte le situazioni. Permangono sporadici casi di pratiche RPF dove, nonostante il quadro RM sia compilato (presenza di una qualsiasi sezione), al calcolo pratica veniva azzerata l'indicazione di 'Verificato', in presenza di Gestione Inps che non aveva dati da trasferire in RM sezione III (Sol. 73400).

**DICHIARATIVI – REDDITI PERSONE FISICHE – GESTIONE INPS**: L'import da partecipazione da SRL ai fini IVS non avveniva nella pratica del socio RPF e veniva restituito il seguente errore: "Pratica XXX/1 non trovata - Import non effettuato" (Sol. 73297).

**DICHIARATIVI – REDDITI ENTI NON COMMERCIALI – IMMISSIONE/REVISIONE QUADRI:** Pratica redditi enti non commerciali (RNC), che compila il modello IRAP Enti pubblici. Nel particolare caso in cui nei dati anagrafici, la provincia della sede legale sia assente o errata oppure il campo "Domicilio fiscale coincide con sede legale?" non sia impostato in assenza di domicilio fiscale, eseguendo il riporto crediti/debiti in F24 veniva segnalato: "*gvc(,null):AN\_DFSL Variabile Nucleo non allocata*" e a seguire "*gvc(,null):AN\_DFPRO Variabile Nucleo non allocata*".

Gli errori erano dovuti ad una errata o mancata compilazione dei dati anagrafici, pertanto ai fini di un corretto riporto dei tributi IRAP in F24 è fondamentale correggere il quadro Dati anagrafici sistemando la provincia della sede legale e l'impostazione del parametro "Domicilio fiscale coincide con sede legale?". Si ricorda che nella gestione IRAP viene sempre segnalata l'impossibilità a stabilire la regione di appartenenza (Sol. 73373).

![](_page_45_Picture_15.jpeg)

# **®MEXAI ®PASSCOM**

### **S e r v i z i**

**RIORGANIZZAZIONE ARCHIVI AZIENDALI:** Nel menù della riorganizzazione archivi, selezionando ad esempio la sola primanota in maniera multiannuale, confermando l'elaborazione la procedura riorganizzava comunque tutti gli archivi (Sol. 73403).

**VARIAZIONI – VARIA PARAMETRI AZIENDALI:** Nelle aziende collegate ai raggruppamenti riservati 80/81 non è più possibile scollegare l'azienda dal raggruppamento, ma solo rendere l'azienda abbinata. Qualora si presentasse l'esigenza di scollegare, contattare l'assistenza.

**VARIAZIONI – VARIA DECIMALI PREZZI VALUTE:** Con App DataTrek attiva, se si effettuava la modifica dei decimali prezzi valute, nel menù "Servizi - Variazioni - Varia decimali prezzi valute", appariva un errore interno nel quale era indicato che non era stata effettuata la connessione (Sol. 73184).

**CONFIGURAZIONI – OPERAZIONI PIANIFICATE:** Visualizzazione non completa dell'elenco delle 'Operazioni pianificate' (Sol. 73439).

**PERSONALIZZAZIONI – MODULISTICA DOCUMENTI GRAFICA:** In caso di gestione alternativa dello sconto 130, la variabile mmt qta, restituiva un totale errato falsato dalla sottrazione delle quantità delle righe negative riportate in stampa (Sol. 73383).

**PERSONALIZZAZIONI – PERSONALIZZAZIONI STAMPE – STAMPE MAGAZZINO:** Nuovo modulo -RIFBCFT "Documenti di Trasporto Emessi e Ricevuti" che, una volta selezionato dal menù "Magazzino – Stampe – Stampa movimenti di magazzino – Stampa movimenti per documento", attiva in automatico la selezione delle sigle BC e BF nella selezione dei documenti origine (tasto F6 "Movimenti" – tasto F5 "Documenti origine") in modo da ottenere una stampa con l'elenco di tutte le BC e BF e, per quelle già fatturate, l'indicazione dei riferimenti della relativa fattura (Sol. 73219).

**VARIA IMPEGNI DI LAVORAZIONE:** Implementata, tramite l'operazione di servizio, la possibilità di assegnare massivamente agli impegni già presenti in archivio l'ubicazione predefinita inserita successivamente (Sol. 73051).

### **A D P B i l a n c i o & B u d g e t**

**TRASFERIMENTO DATI:** Solo se nell'archivio cespiti risultavano codificati dei cespiti con descrizione più lunga di 50 caratteri e il modulo ADP era configurato con database MYSQL o SQL SERVER, in fase di trasferimento dati per la redazione del bilancio si verificava l'errore: "*Data too long for column CDS\_DES\_CESPITE*" (Sol. 73100).

### **F a t t u r a S e l f**

Revisionando un documento precedentemente generato/salvato con più righe articolo/prestazione, con stesso codice d'esenzione e dove sono presenti anche righe negative (quantità con segno meno), la procedura poteva rilasciare il messaggio "*Aliquota iva obbligatoria (riga 1*)" oppure "*La riga 1 del documento contiene una esenzione Iva non valida*", cancellando l'esenzione che era stata valorizzata/inserita nella prima riga del documento (Sol. 72776).

La procedura rilasciava il messaggio bloccante "*Fornitore non codificato*" in revisione di una fattura emessa da Fattura Self, dove nel piede del documento veniva inserita, nel campo 'Vettore', un'anagrafica fornitore con paese 'GR-Grecia' (Sol. 72150).

La creazione di un articolo di tipo prestazione, su azienda professionista, propone come default soggetto a ritenuta d'acconto, ma se l'utente Fattura Self creava tale articolo ed eliminava la spunta "soggetto a ritenuta d'acconto", l'articolo veniva erroneamente salvato comunque come soggetto a ritenuta d'acconto (Sol. 71597).

![](_page_46_Picture_15.jpeg)

![](_page_47_Picture_0.jpeg)

Utilizzando Fattura Self Pro da dispositivo mobile, la selezione dell'anno mostrava solo l'ultimo anno gestito e la voce Tutti. Se si selezionava Tutti, veniva riportato solo l'ultimo anno gestito ma selezionando l'anno si vedevano anche gli altri anni gestiti (Sol. 73240).

### **M D S –S p r i x**

**WEBAPI - MODIFICHE AL PROTOCOLLO:** Aggiunta condizione *inizia\_per* nei filtri.

**WEBAPI - NUOVI CAMPI:**

- Nell'end-point *articoli*, solo per la lista, è stata aggiunta la descrizione completa come somma dei campi descrizione+descrizione\_agg: il campo si chiama *descr\_completa*
- Nell'end-point *dati-generali/pagamenti* è stato aggiunto il campo *conto\_pagamento*
- Nell'end-point *documenti/movimenti-magazzino sono stati aggiunti i seguenti campi accessibili solo con GET su singola risorsa (non in lista):*
	- o *cod\_ctrpar\_acc: codice contropartita acconto*
	- o *cod\_ctrpar\_ab: codice contropartita abbuono*
- Negli end-point sui progressivi degli articoli (*risorse/progressivi-articoli* e *risorse/<articolo>/progressivi*) sono stati aggiunti anche i dettagli sugli impegni per picking:
	- o qta\_picking
	- o qta\_picking\_tg
	- o colli\_picking
	- o tara\_picking
- Nell'end-point *parametri-aziendali* è stata aggiunta la sezione *parametri\_contabili*
- Nell'end-point *aziende* è stato aggiunto, in creazione (POST), il parametro sul livello aziendale: *in\_livello\_azienda* 
	- o "NULL" Azienda di livello NULLO
	- o "1" Azienda di livello BASE
	- o "1F" Azienda di livello BASE CON FATTURAZIONE
	- o "2" Azienda di livello ESTESO
	- o "3" Azienda di livello PRODUZIONE
- Nel servizio *avanzamento\_produzione* è stato aggiunto il nuovo parametro in ingresso cod\_magazzino: solo per operazione "C" indica il magazzino su cui fare il CL

Per tutti i dettagli fare riferimento al manuale WebAPI v2.11 scaricabile in area sviluppatori

**EDITOR SPRIX – DIZIONARIO SPRIX:** Nella nuova visualizzazione dei campi ad elenco, sono state riportate le note di campo.

![](_page_47_Picture_252.jpeg)

Inoltre modificata la ricerca all'interno dell'elenco: posizionati sull'etichetta Elenco, la ricerca viene fatta su tutte le tabelle, mentre se si è posizionati sulla singola tabella, la ricerca è solo al suo interno:

![](_page_47_Picture_253.jpeg)

![](_page_47_Picture_28.jpeg)

Centro Direzionale- via Consiglio dei Sessanta 99 47891 Dogana (RSM)

Codice Operatore Economico SM03473 – Iscrizione Registro Società n°6210 del 6 agosto 2010 Capitale Sociale € 2.800.000 i.v.

tel. 0549 978011 Fax 0549 978005 | www.passepartout.net - info@passepartout.sm

![](_page_48_Picture_0.jpeg)

**FINESTRE ELENCO – DIZIONARIO SPRIX**: Nelle liste elenco di rubrica clienti e fornitori, anagrafica articolo e emissione revisione documenti, è stata implementata la possibilità di specificare, per i dati di dizionario di tipo array, quale elemento dell'array inserire in elenco. Ad esempio:

![](_page_48_Picture_87.jpeg)

Come default viene preso il primo elemento e per prendere gli elementi successivi è sufficiente specificarne il numero nell'apposito campo. L'elemento sarà modificabile fino a che non viene salvato il dato, successivamente se lo si vuole modificare occorre cancellare e reinserire il dato.

![](_page_48_Picture_88.jpeg)

**SPRIX:** Editor PassBuilder: estesa la capacità di ricerca/sostituzione testo agli elementi app "Collage controllo App" e "Collage controllo App Mobile".

AVANZAPF: aggiunta possibilità di impostare il magazzino di carico dei prodotti.

CREATELIST: mancato ordinamento righe per colonne di tipo (I)cona (Sol. 73307).

Sprix Mobile/GETSIGN: impossibilità di firmare documenti di magazzino (Sol. 73390).

GETCONDDOC tronca la variabile degli sconti a 7 caratteri (Sol. 73421).

![](_page_48_Picture_10.jpeg)